Fire/EMS (Version 9.3.0 MR2)

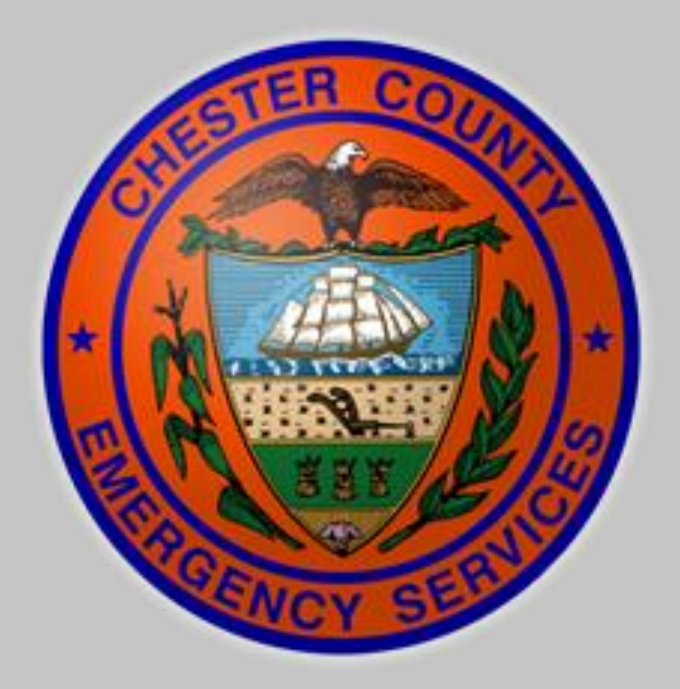

# **Intergraph Mobile for Public Safety (MPS) – User Training**

# *Chester County*

# *Department of Emergency Services*

This document is an overview of the Mobile for Public Safety (MPS) software for the Chester County, PA Computerized Dispatch System deployment.

## **Contents**

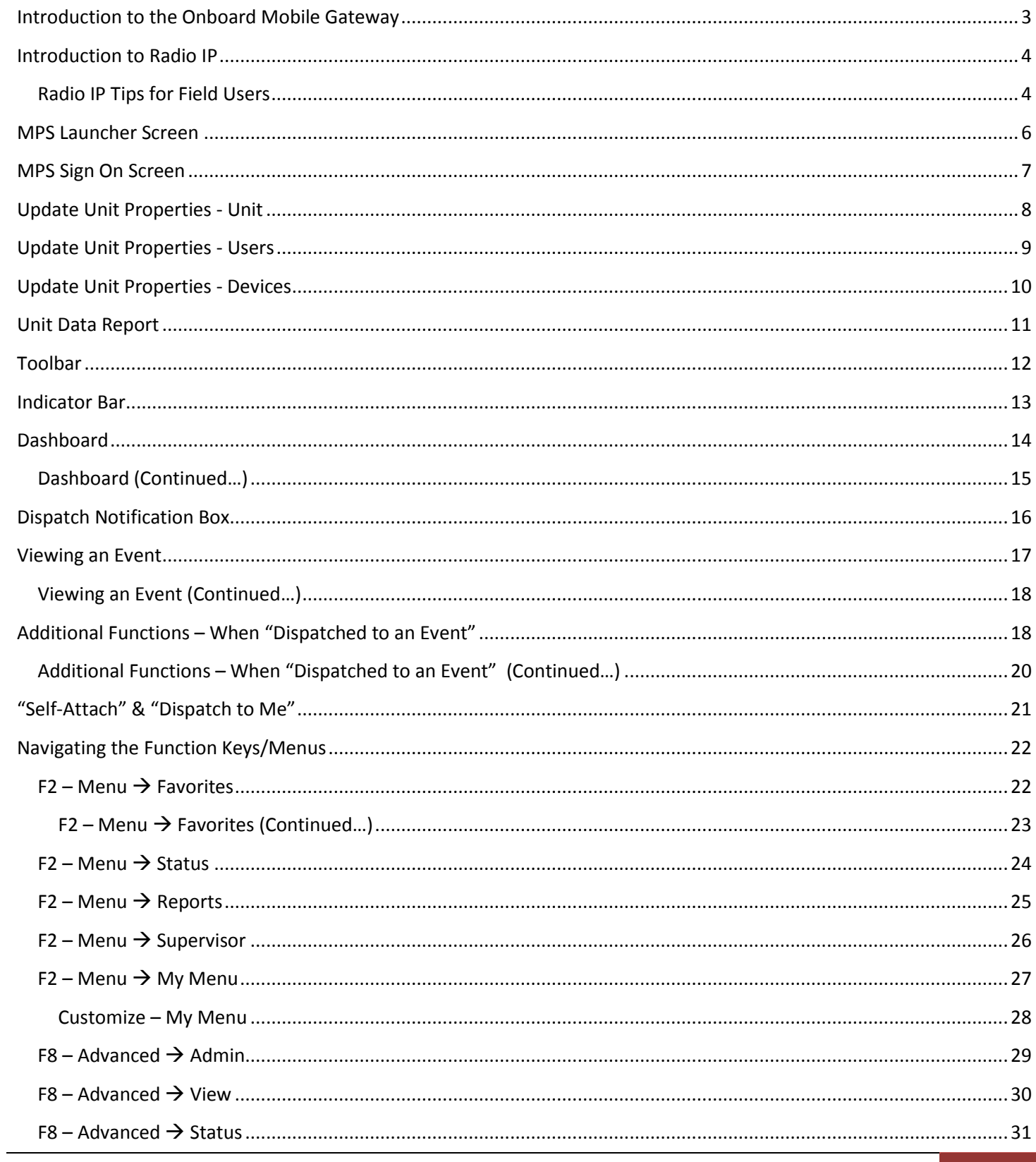

Chester County DES 1

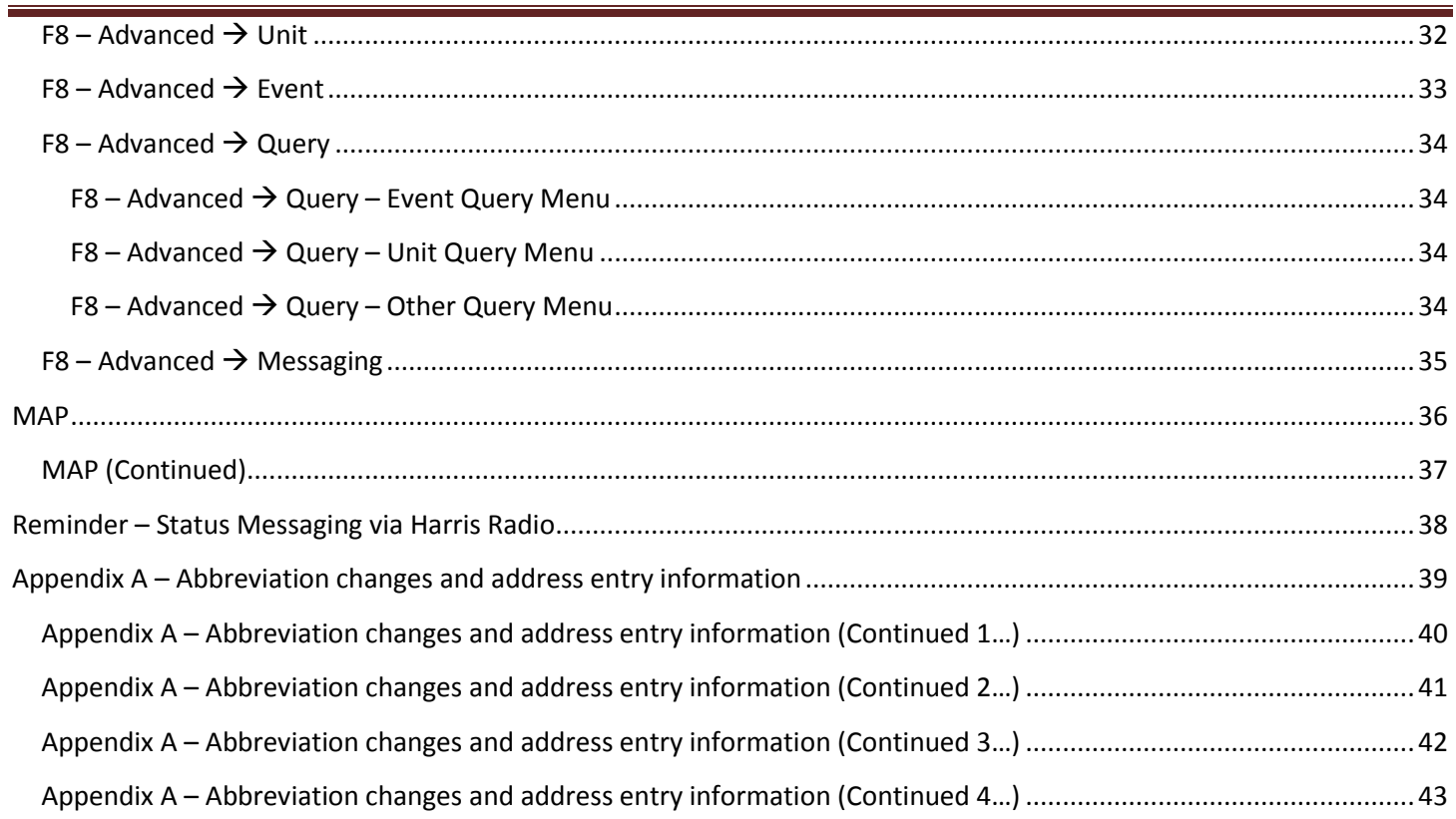

#### <span id="page-3-0"></span>**Introduction to the Onboard Mobile Gateway**

Before we begin to discuss the workings of the MPS software, it is important to understand how the MPS software connects to the Chester County CAD Network. This will assist you in understanding and troubleshooting MPS connection errors.

Chester County DES has installed a high speed (LTE) broadband connection and onboard Mobile Gateway into response vehicles. The onboard Mobile Gateway or oMG is a Sierra Wireless router with integrated AT&T data modem. This unit serves as a connection to the CAD server as well as providing an onboard WiFi hotspot to the vehicle.

The oMG's WiFi is set to "hidden" status so it will not be visible by someone searching for a nearby signal, and access to the hotspot is password protected. Your agency will be provided access information regarding SSID and password, and may institute access policies.

Information transmitted on the MPS software and Data network MAY be discoverable as public or court record, refer to your agency's policy for guidance.

The location of the oMG varies by vehicle. The oMG is pictured below.

On the oMG there are indicator lights that can visually show if the OMG is connected to the Network and working properly, there should be two LED's illuminated, one Green (Status) and one Amber (Power) and both should be solid (not blinking). If your oMG does not have the two solid colored LED's displayed a service request will be needed. Please report any issues with the oMG units to DES via the Enterprise Wizard tool.

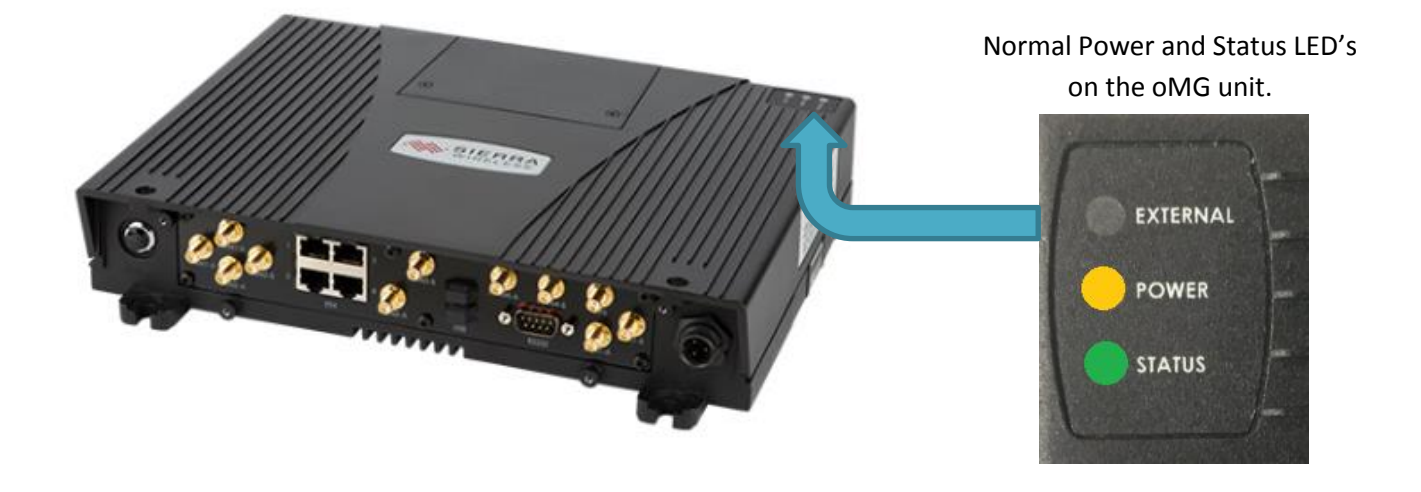

#### <span id="page-4-0"></span>**Introduction to Radio IP**

The MDC installed in your vehicle uses a software product called "Radio IP" to provide secure data connections to CAD, in order to meet CJIS and other security requirements. Although rare, there may be occasions where you are unable to obtain a connection to MPS that are a result of an unsuccessful Radio IP session.

Below are some troubleshooting steps. If you need assistance you may contact the CAD Administrator or if it's after hours, the 911 Communications Supervisor.

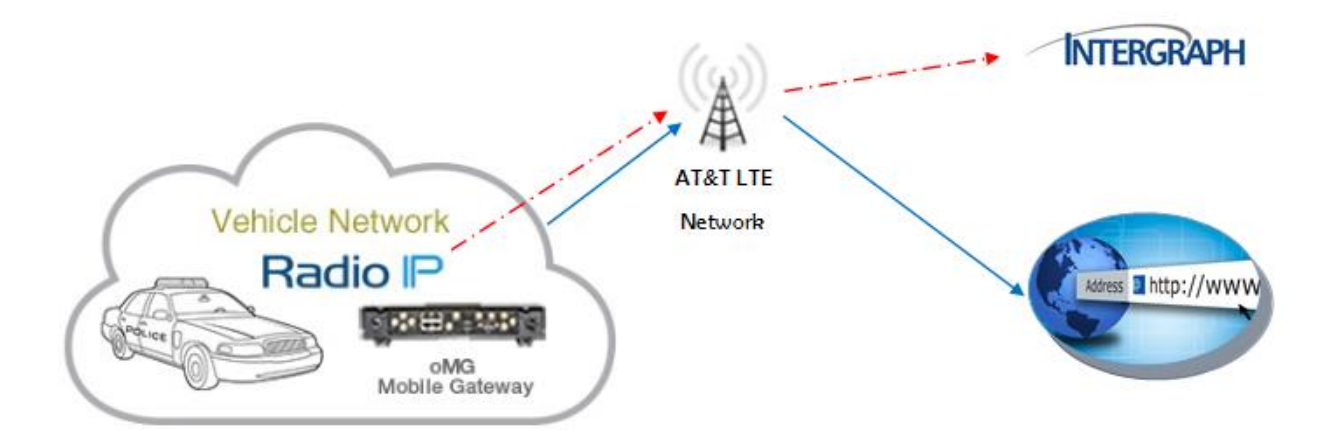

#### <span id="page-4-1"></span>**Radio IP Tips for Field Users**

On the MDC, users should see the Radio IP icon in the windows taskbar (lower right hand corner) (Figure 1).

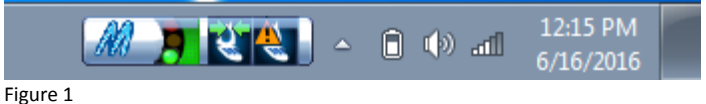

Within the icon is a status indicator that looks like a traffic light (Figure 2). If the user is connected to CAD, the light will

be green (Figure 2). \*\*Hint the two icons that look like a cell phone show your connections to the Primary CAD server and the Secondary CAD server. The second icon will have the yellow triangle with the ! on it most of the time (unless you are connected to the secondary CAD server.

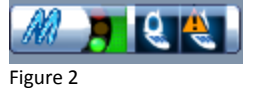

If the light is yellow (Figure 3), the user is not connected to CAD and can perform the following troubleshooting steps:

Figure 3

- Check to make sure the MDC is connected to the internet by opening a web browser and going to a web site such as Google.
	- $\circ$  If the MDC cannot connect to the Internet, the problem is likely with the oMG and the user should contact the on-duty supervisor
- Right click on the traffic light and select Reset Connection
	- o If no change continue to next step
- Right click on the traffic light and select Restore Factory Defaults
	- o Type 'I AGREE' in the field underneath "Please confirm your intention by typing "I AGREE" in the field below"
	- o Ensure the IP address is set to 192.30.245.26
	- o Click Okay
	- o The service will shut down and restart
	- $\circ$  If there is still no change after the service restarts contact the on-duty Supervisor

If the light is red (Figure 4), the user is not connected to CAD, contact the on-duty Supervisor.

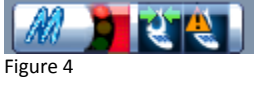

#### <span id="page-6-0"></span>**MPS Launcher Screen**

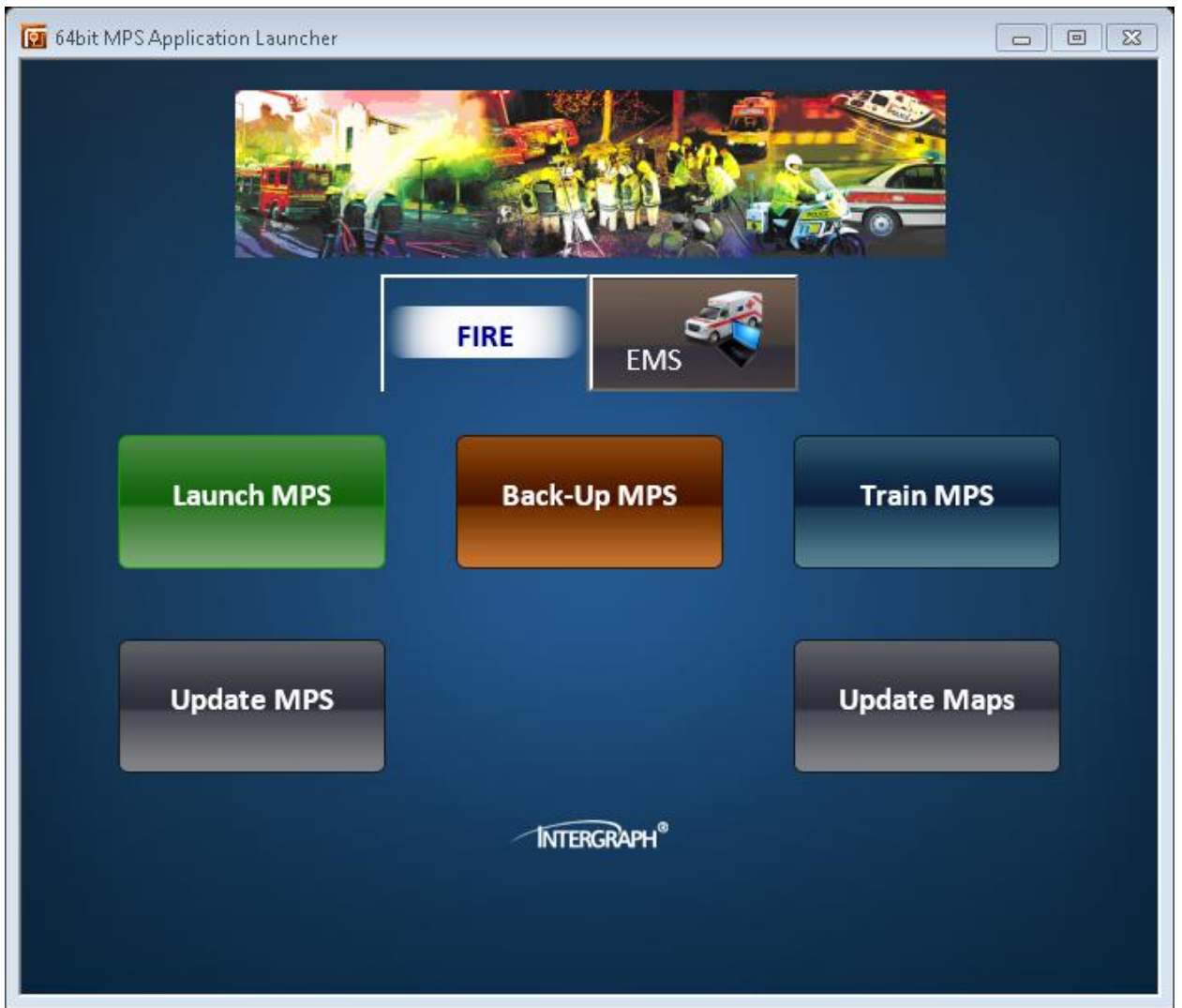

- **Launch MPS –** This will be how you start the MPS Application most of the time.
- **Back-Up MPS –** This will point your MDC to the back-up server for MPS –Field Units will be instructed when to use this application by way of NOTAP/Radio Broadcast/CAD Message, etc.
- **Train MPS –** This will launch the training version of MPS and should be used to conduct training that would not affect the live CAD. \*\* This will not be available until after August  $23^{rd}$ , 2016.
- **Update MPS –** This icon will communicate with the MPS server, check for, and load any MPS software updates. It is a good practice to check this button for updates once per rotation. When major updates are expected a message will be broadcast instructing you to "Update MPS".
- **Update Maps –** This icon performs an update to the map files on your computer. \*\*The map is a large file and this may take several minutes. DES will instruct users when to complete a map update.

\*\*It is suggested that each agency designate a person to complete any updates to MPS/Intergraph Map Files when required\*\*

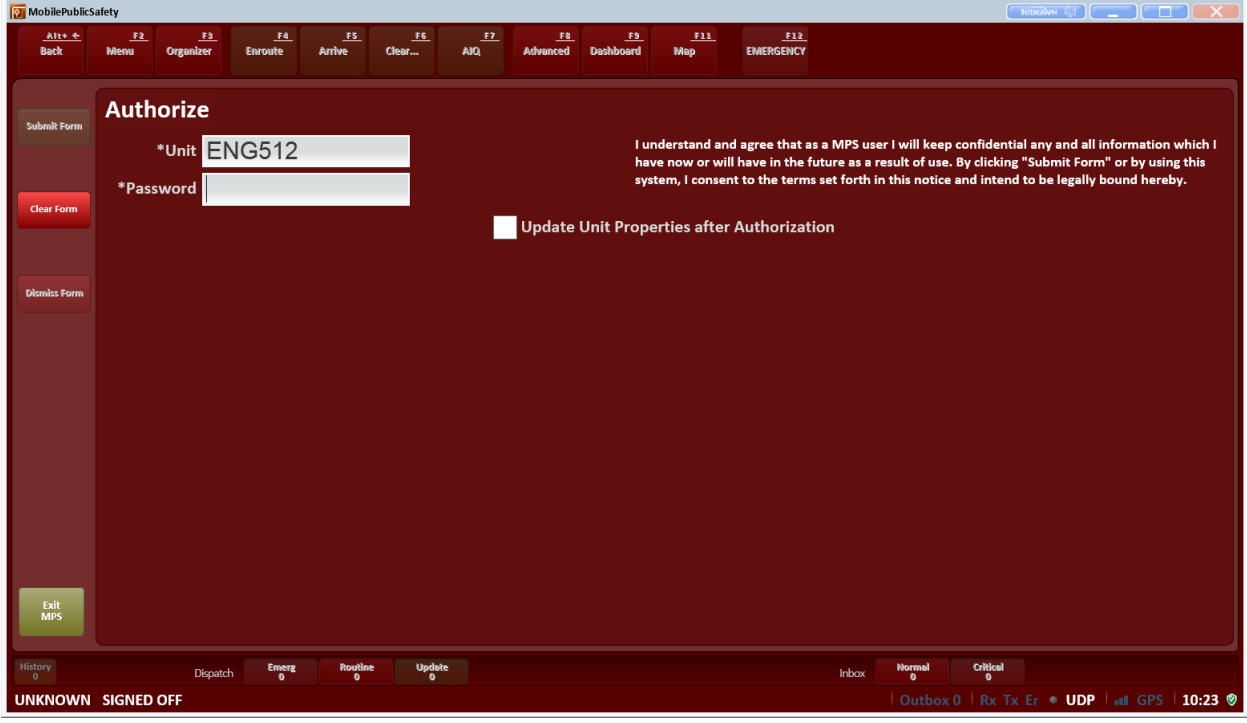

#### Intergraph Mobile for Public Safety (MPS) – User Training

#### **Required Fields are indicated by an \***

**Unit –** The Radio Identifier for your unit (i.e. ENG512)

<span id="page-7-0"></span>**MPS Sign On Screen**

- **Password –** The password is standard across FIRE/EMS users
- Update Unit Properties after Authorization  $\blacksquare$  Is unchecked by default by checking this box, it will

allow you to update Personnel, Temporary Equipment, and Devices after sign on.

## <span id="page-8-0"></span>**Update Unit Properties - Unit**

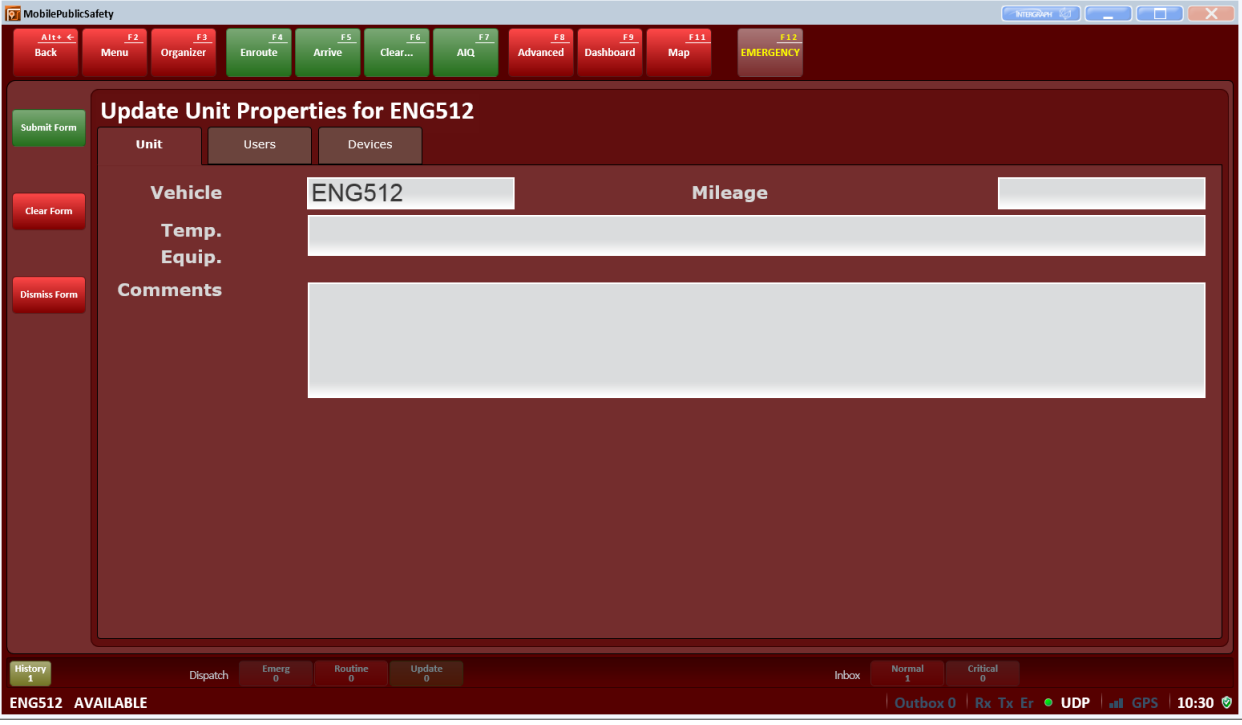

- **Unit**  $\rightarrow$  **Temp. Equip.** This field should be used for adding temporary equipment to your unit. This temporary equipment will remain with the unit until removed, or the unit is logged off. (Permanent equipment will be preconfigured for your vehicle/unit)
	- o Using the drop down you may indicate if your vehicle is either "4-Wheel Drive" or has a "Rescue Tool"
	- o List is auto-fill format
- **Unit → Comments** Any relevant comments can be added and will be placed in the unit history

# <span id="page-9-0"></span>**Update Unit Properties - Users**

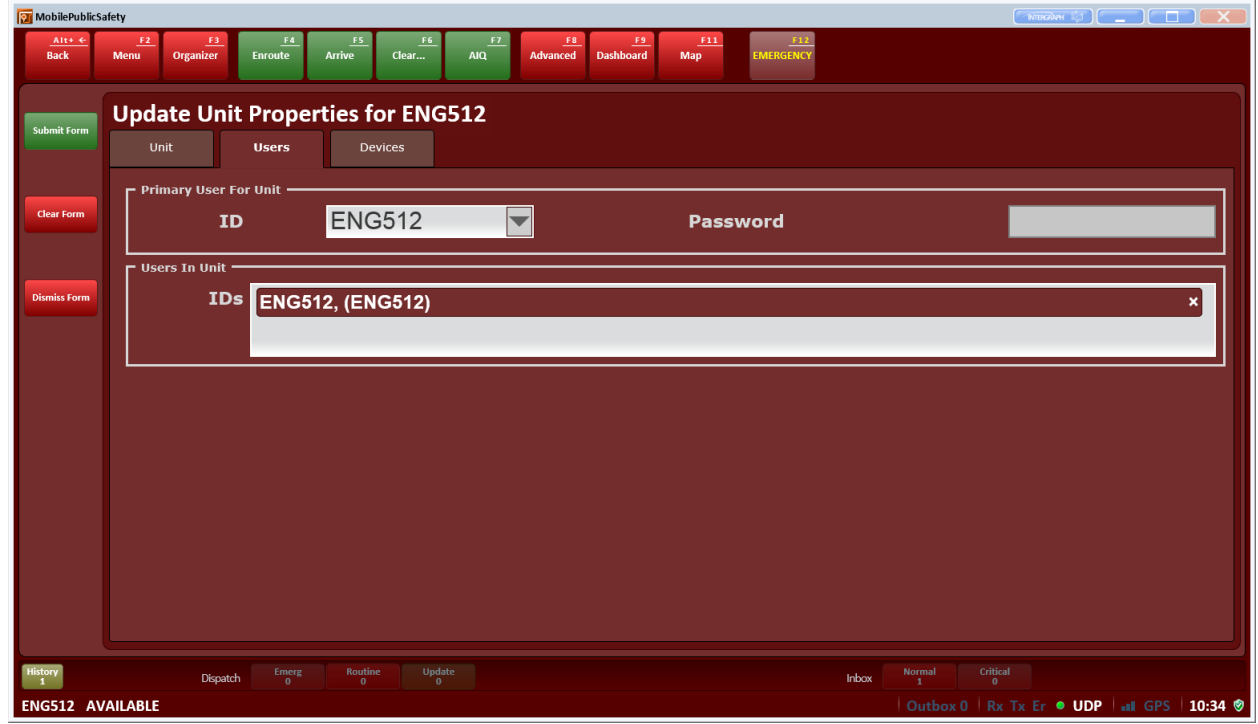

**USERS →** This screen will allow you to add additional "users" in the unit, this is not a function that will be used in the initial deployment of FIRE/EMS MPS, but is reserved for future enhancement.

# <span id="page-10-0"></span>**Update Unit Properties - Devices**

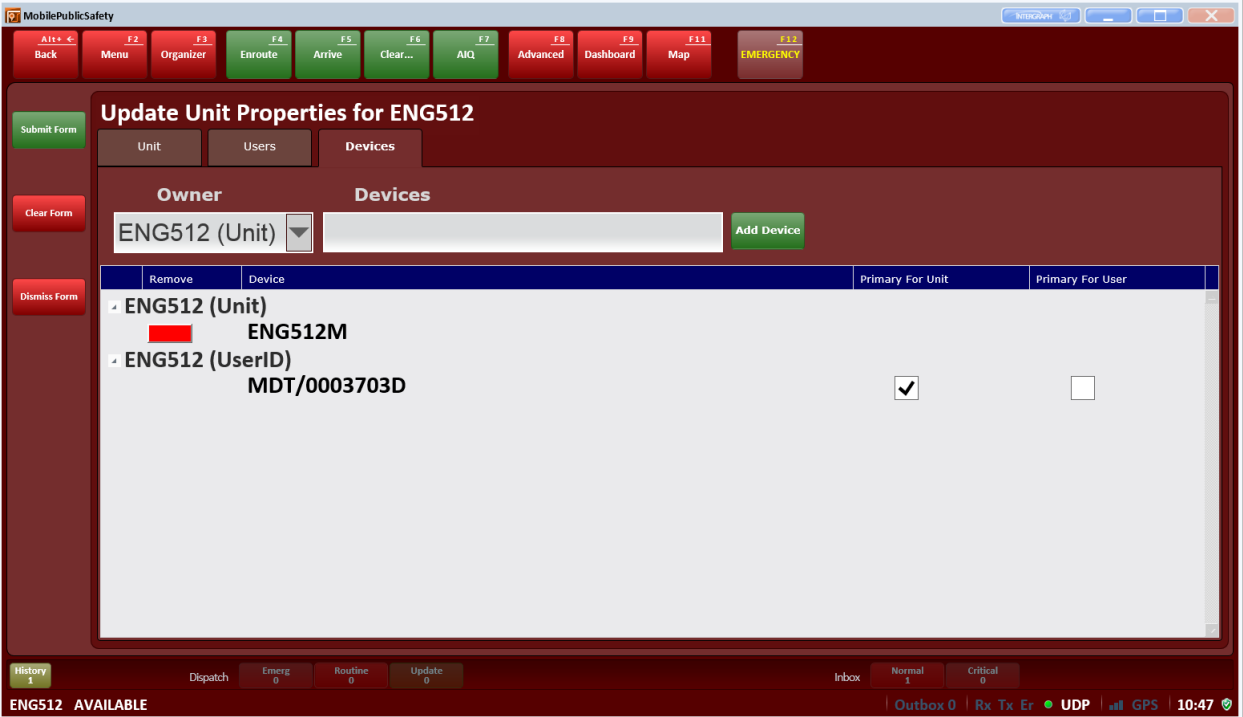

**Devices →** This screen will allow you to add associated devices to the unit, this is not a function that will be used in the initial deployment of FIRE/EMS MPS, but is reserved for future enhancement.

# <span id="page-11-0"></span>**Unit Data Report**

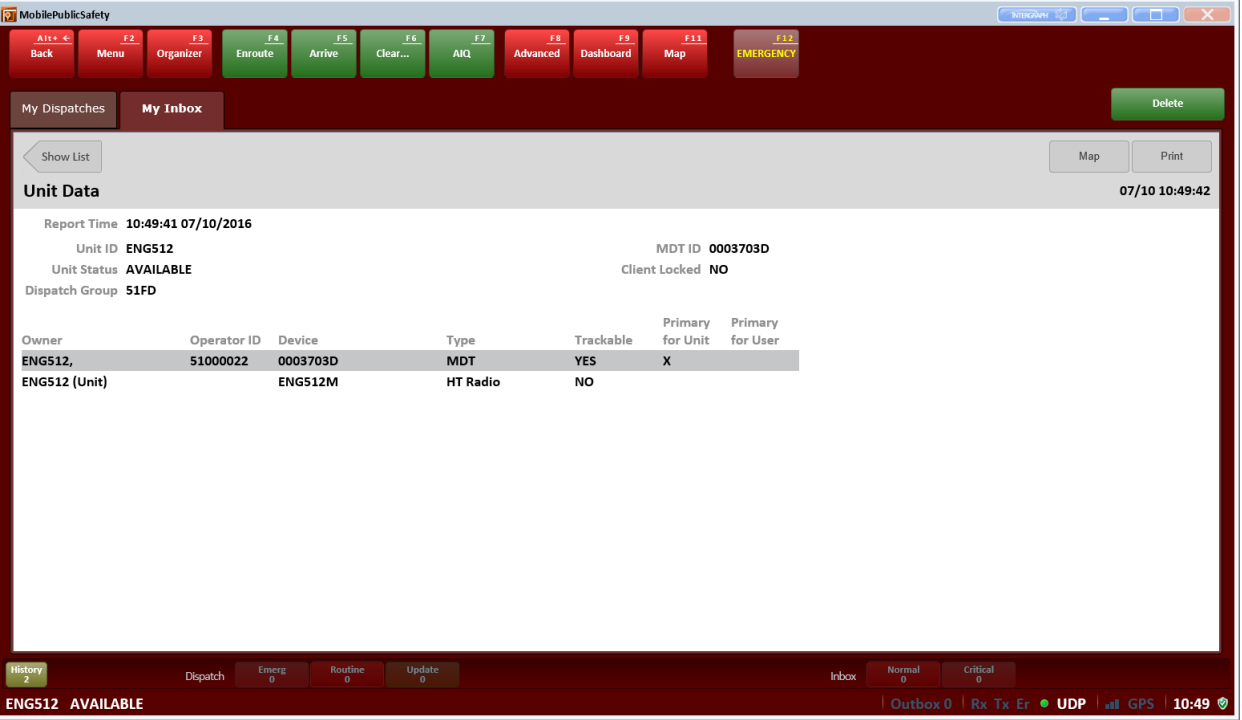

After signing on, MPS automatically returns a Unit Data Report. It is a good practice to verify that all of the information presented is correct.

If corrections are needed, you can complete a unit properties update to record the change.

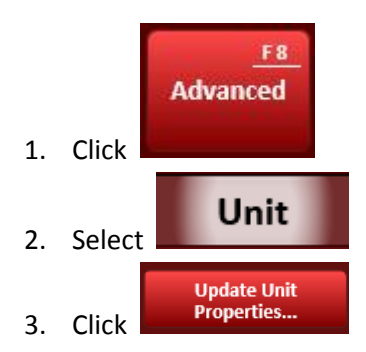

<span id="page-12-0"></span>**Toolbar T** MobilePublicSafety  $\begin{array}{|c|c|c|c|}\hline \multicolumn{1}{|c|}{\textbf{}} & \multicolumn{1}{c|}{\textbf{}}\end{array}$  $\overline{a}$ Favorites **Status** Reports Supervisor My Menu Out of Recall Send<br>Message Change **Dispatch** Fetch<br>Unrea Mark n Sanri Event<br>.Search Find<br>Address auipme **Noten:** Field<br>Event.. Unit<br>History.. Day/Night  $Dispatch \begin{array}{ccc} \text{Energy} \\ 0 \end{array}$ Inbox ENG512 AVAILABLE Outbox 0 | Rx Tx Er  $\bullet$  UDP | all GPS | 10:52  $\bullet$ 

The Toolbar is located at the top of all of the MPS screens. The toolbar functions are also associated with the "F" or function keys on your keyboard. These icons will assist you in rapidly navigating the MPS software.

- F1 Help Menu
- $\bullet$  F2 Menu
- F3 Organizer Will display all of your "inboxes" (My Dispatches & My Inbox)
- F4 Enroute
- F5 Arrive
- F6 Clear
- $\bullet$  F7 AIQ
- F8 Advanced
- F9 Dashboard
- $F11 Map$
- F12 EMERGENCY

\*\*HINT – Icons with only a name on them execute a command and icons with a **dua** display a form.

Intergraph Mobile for Public Safety (MPS) – User Training

<span id="page-13-0"></span>

| MobilePublicSafety<br>Alt+ + | E2<br>E3                      | F5<br>F4                                                                     | F6<br>E                         | F8<br><u>F9</u>         | E11                        |                                                                                  | <b>ENTERNATION CONTINUES</b> |
|------------------------------|-------------------------------|------------------------------------------------------------------------------|---------------------------------|-------------------------|----------------------------|----------------------------------------------------------------------------------|------------------------------|
| <b>Back</b>                  | Organizer<br>Menu             | Enroute<br>Arrive                                                            | Advanced<br>Clear<br><b>AIQ</b> | <b>Dashboard</b><br>Map | $\frac{F12}{EMERGENCY}$    |                                                                                  |                              |
| Favorites                    | Reports<br><b>Status</b>      | Supervisor                                                                   | <b>My Menu</b>                  |                         |                            |                                                                                  |                              |
|                              | Recall<br><b>Dispatch</b>     |                                                                              | Send<br>Message                 |                         | Out of<br>Service          |                                                                                  | Change<br>Location           |
|                              | Resync<br><b>Units/Events</b> |                                                                              | Fetch<br><b>Unread</b>          |                         | <b>In Service</b>          |                                                                                  | <b>Mark</b><br>Location      |
|                              | Notepad                       |                                                                              | Event<br>Search                 |                         | <b>Equipment</b><br>Search |                                                                                  | Find<br>Address              |
|                              |                               | Day/Night                                                                    |                                 | Field<br>Event          |                            | Unit<br>History                                                                  |                              |
|                              |                               |                                                                              |                                 |                         |                            |                                                                                  |                              |
| My Menu                      |                               |                                                                              |                                 |                         |                            |                                                                                  |                              |
| ${\rm History\atop 0}$       |                               | $\begin{array}{c} \text{Routine} \\ 0 \end{array}$<br>$\mathop{\rm Emerg}_0$ | <b>Update</b>                   |                         |                            | Critical $\frac{0}{1}$<br>$\begin{array}{c}\text{Normal} \\ \text{1}\end{array}$ |                              |

The Indicator Bar is located at the bottom of all of the MPS screens. It will display and allow you to access pending messages also available in your "My Organizer".

- The different indicators will "light up" or flash when pending messages are present.
- **History (Alert History)** Displays history of all of the alerts received during the current session of MPS

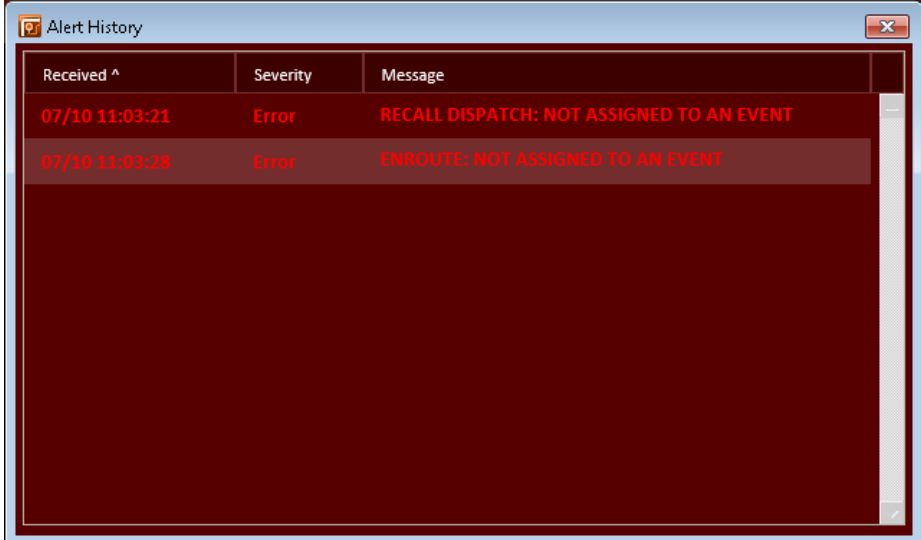

#### <span id="page-14-0"></span>**Dashboard**

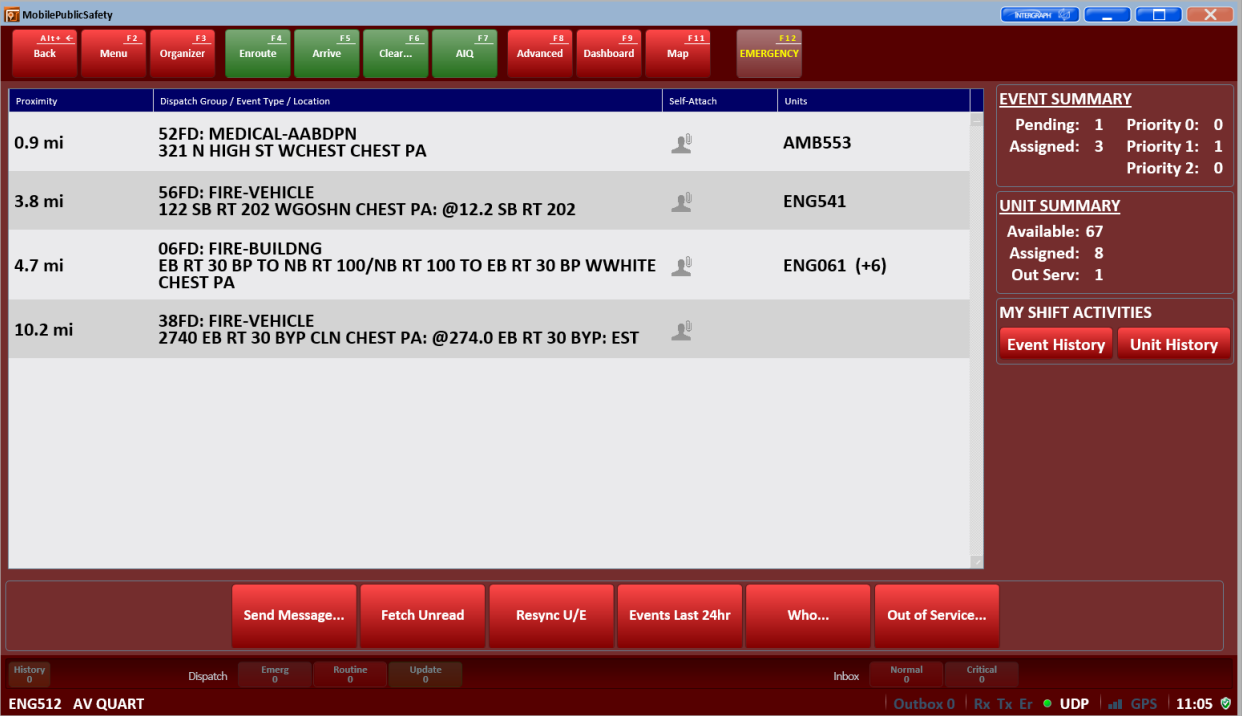

The Dashboard will be a useful tool for the Fire/EMS users. It displays user defined calls in close proximity to your unit as well as providing a summary of units/events. It also allows the user to access several forms and queries in one location.

- By clicking the EVENT SUMMARY or UNIT SUMMARY text fields you will be able to set filters that will dictate what data will be displayed on your nearby calls.
	- o \*\***DO NOT** uncheck your agency. If you do this none of your agency's calls will display in the monitor\*\*
	- o **\*\*HINT\*\*** Settings changed in these forms will save for your unit on the MDC you are logged into.\*\*
- **MY SHIFT ACTIVITIES**  $\rightarrow$  This shortcut will perform a query of your EVENT or UNIT history for the previous 24 hour period OR since the last logon.
- **SEND MESSAGE...**  $\rightarrow$  Displays the send message form. (When using the Send Message  $\rightarrow$  Event  $\rightarrow$ , your message will send to all disciplines on that event.)
- **FETCH UNREAD →** Will check for unread messages that have not been sent to your terminal. \*\*This feature was configured prior to the implementation of high speed data. High speed data allows messages to be dynamically updated, so this button will not be important as messaging is now dynamically updated\*\*
- Resync U/E → This button refreshed Unit and Event data displayed (If you believe the information is not dynamically updating).
- **Events Last 24hr**  $\rightarrow$  This shortcut will perform a query of County-wide Fire/EMS Events for the previous 24 hour period **OR** since the last logon.

### <span id="page-15-0"></span>**Dashboard (Continued…)**

- **Who... →** displays the "WHO" search form, this allows you to search who is logged onto a Terminal or Unit.
- **Out of Service... → Displays the Out of Service form** 
	- o **\*\*Hint –** A unit can be "Out of Service-Available" or "Out of Service-UN-Available" depending on the "Reason" code they select.
	- **OOS →** OOS is the code for "Completely Out of Service"
	- o **\*\*HINT –** When you are in "Out of Service Status" you must use the "In Service" button to clear the status. The "Clear" button will not work for this type of status change\*\*

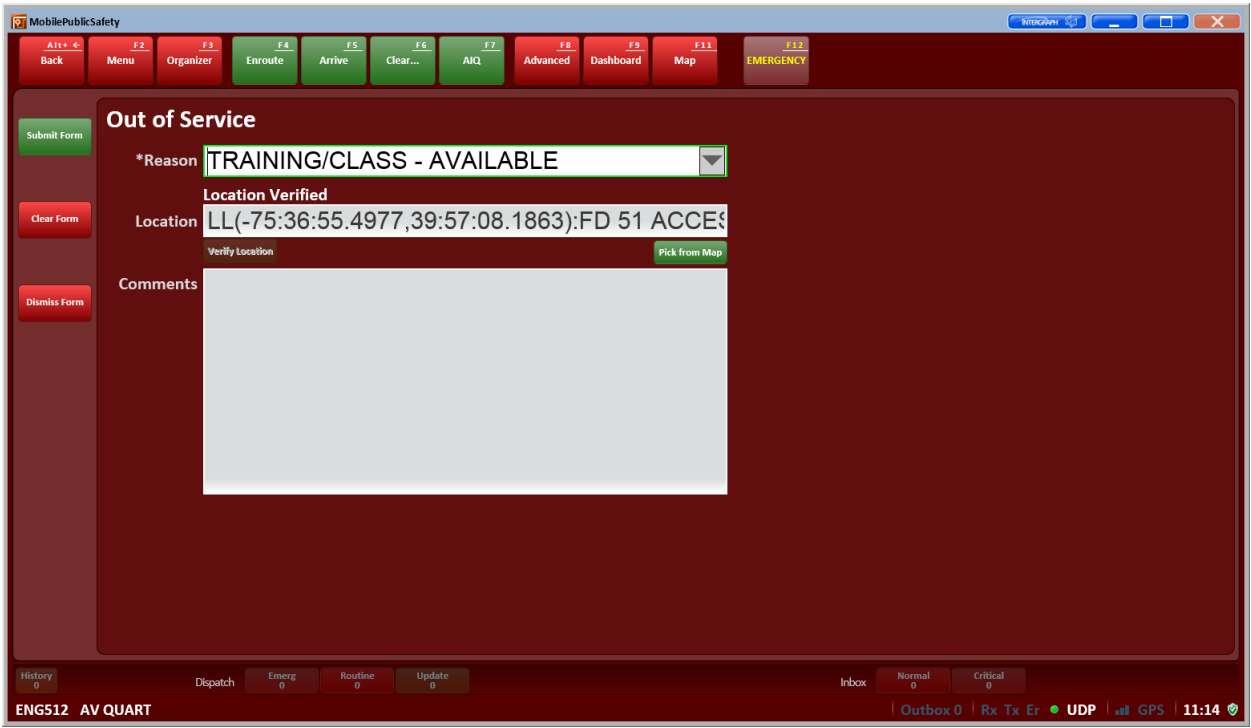

<span id="page-16-0"></span>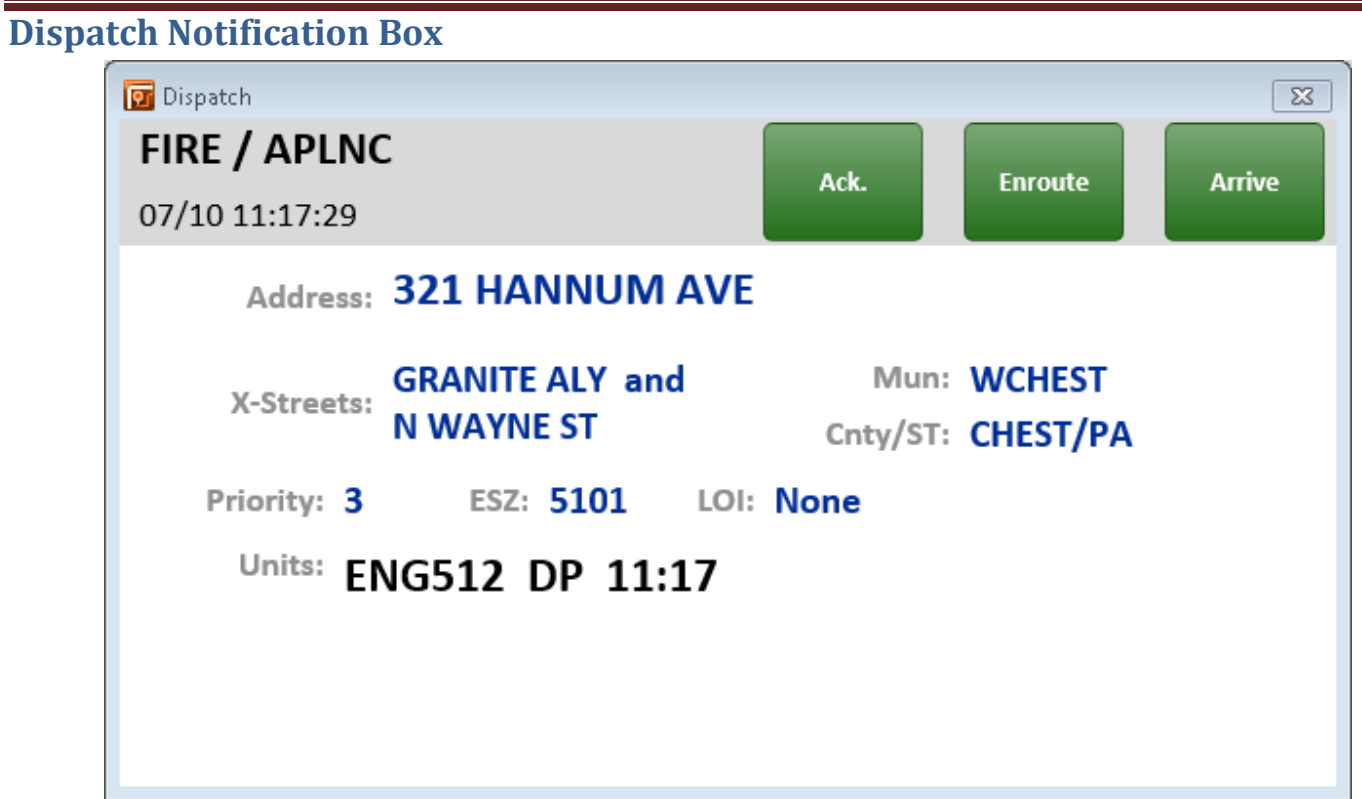

When your unit is assigned to an event the Dispatch Notification box will appear on your screen. This dialog box contains brief information about the event and allows you to make initial status changes.

\*\*If you received a call that was shipped to your MDC, you should be sure to acknowledge the call by pressing the "ACK.", "Enroute" or the "Arrive" status buttons.

\*\*Note – Several abbreviation and Municipality labeling have changed. Information regarding these changes can be found in Appendix A.

#### <span id="page-17-0"></span>**Viewing an Event**

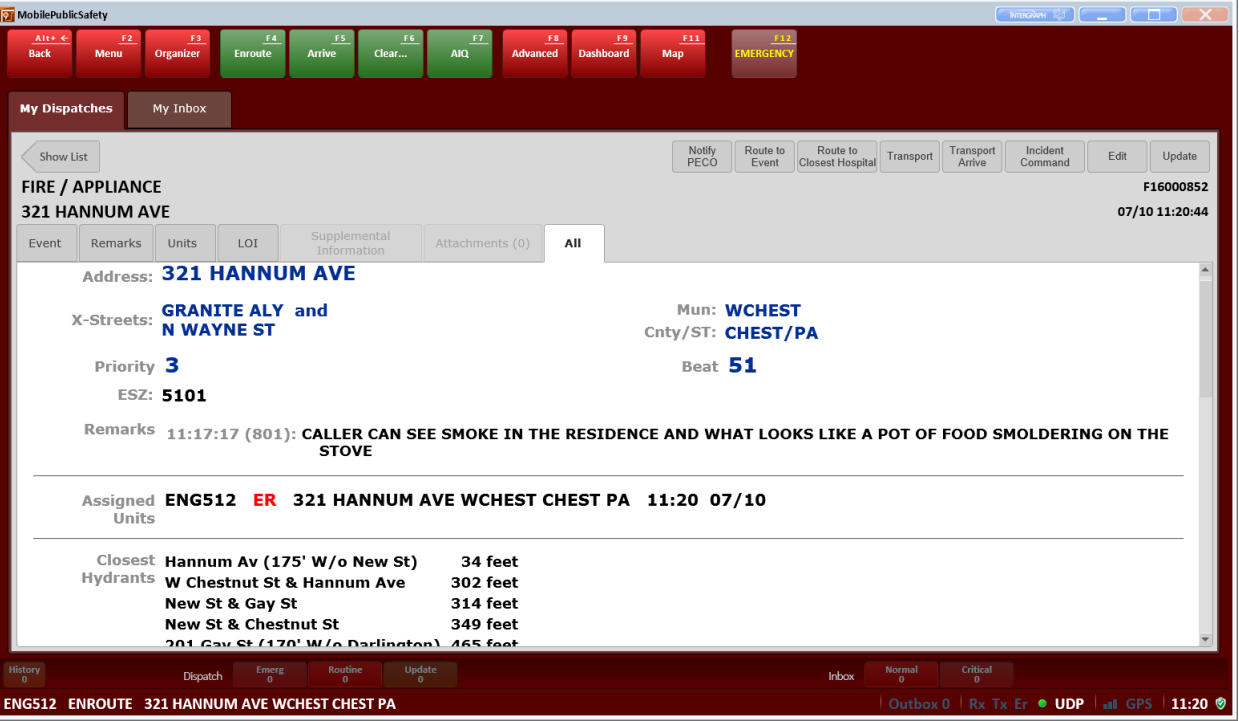

- The event screen (under My Organizer) has several tabs/icons you can use to display information or execute commands
	- o **Event –** Displays the event mask and basic event information (Location, Nature, Commonplace/Loc. Info, Event Number, etc.)
	- o **Remarks –** Shows any remarks typed into the event (formerly comments)
	- o **Units –** Shows units assigned to the event
		- **\*** \*\* **HINT** Cross discipline units are shown but do not dynamically update\*\*
	- o **LOI –** Location of Interest This tab displays any location of interest information associated with this address (formerly premise history and premise info). Examples are:
		- **Access Info Knox Box or Key location**
		- **FIGOR PLANS OF Attached files**
		- **Prior events Retention periods for prior events vary by discipline and call type**
		- **Premise Information**
		- $\blacksquare$  NEW  $\rightarrow$  A public-facing website is being developed that will allow municipal agencies, business owners, and residents to submit LOI information.
	- o **Supplemental Information –** Any Person, Vehicle, Property, or Contact Person associated with the event \*\*NOT Available for FIRE/EMS Users to view\*\*
	- o **Attachments –** Any file attachments uploaded to the event
	- o **ALL –** This tab will display all of the tabs (Event, Remarks, Units, LOI, Supplemental Information, and Attachments) in one form

<span id="page-18-0"></span>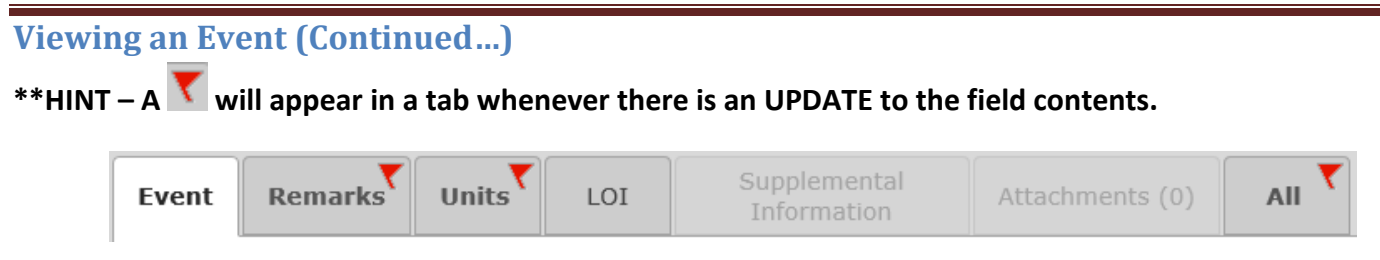

 You will also notice a "Dispatch to Me" button on the upper right hand side of the event view. Pressing this button will dispatch you to the selected event

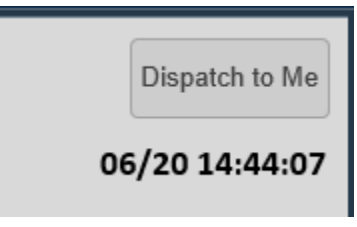

### <span id="page-18-1"></span>**Additional Functions – When "Dispatched to an Event"**

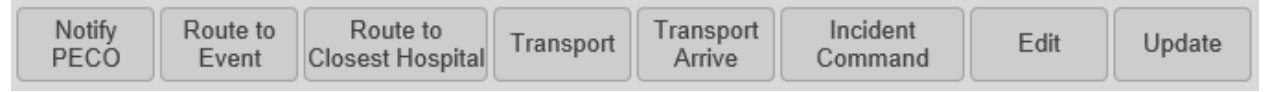

- After you are "dispatched" to an event the event screen appears in the "My Dispatches" viewer of the Organizer and additional function buttons display on the upper right portion of the Event View
	- o **Notify PECO –** This function will transmit the event information to PECO. Some IMPORTANT considerations before using this function:
		- This is a **one-time** function  $\rightarrow$  Can only be transmitted one time per event additional information will need to be relayed by phone. Do not send until all information about the PECO response is included in the dialog
		- An additional dialog box pops up when you press "Notify PECO"

*\*\*Note The PECO Interface tool is ONLY for Electrical Emergencies, Gas related calls will still require a phone call from the Communications Center.\*\**

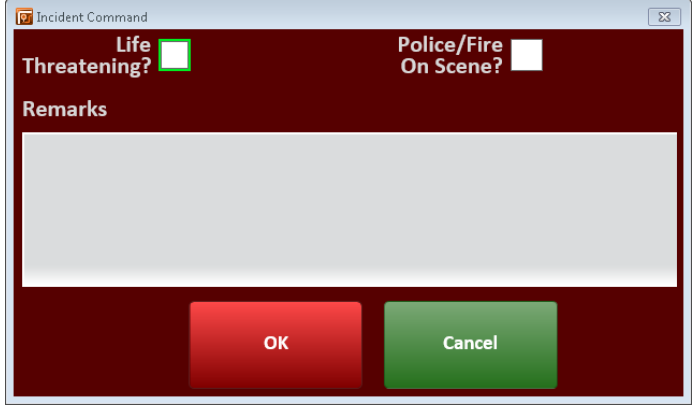

- Police/Fire Submissions without Threatening?  $\Box$  or On Scene?  $\Box$  checked are Priority 3 **Police/Fire**
- Submissions with only **On Scene? Let** checked are Priority 2
- **Submissions with BOTH Threatening? Submissions with BOTH Threatening? AND On Scene? Checked are Priority 1- Submissions with BOTH Threatening? \*\*Priority 1 Notifications REQUIRE a phone call to PECO in addition to the Electronic Submission!**
- o **Route to Event –** This function will provide routing instructions to the Event Location **\*\*NOTE –** Vehicle Restrictions (Height, width, weight) may not be 100% accurate – Please observe ALL roadway postings!\*\*
- o **Route to Closest Hospital –** Will route you to the closest Hospital facility from your location.
	- **Transport**  $\rightarrow$  This function will allow you to enter a transport (only available if a unit is on an event)

**\*\*HINT\*\*** Mileage for a transport should be entered in the "Mileage" field. This will be viewable from your unit or event history

- **Transport Arrived**  $\rightarrow$  This will allow you to "arrive" at your transport location and enter the associated mileage (only available when a unit is in "Transport" status)
- o **Show on Map –** Displays the event in the Map View
- o **Edit –** Allows you to edit or enter the following:
	- 1. Remarks
	- 2. Attachments

#### <span id="page-20-0"></span>**Additional Functions – When "Dispatched to an Event" (Continued…)**

o **Incident Command –** Allows Fire/EMS units to use several Incident Command related functions.

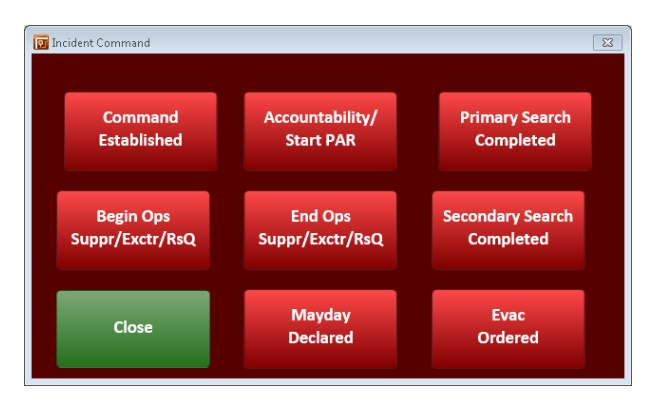

- **Command Established –** Documents time declared and places remark in event
- **Primary Search Completed –** Documents time declared and places remark in event
- **Begin Ops/Suppr/Exctr/RsQ –** Documents time declared and places remark in event
- **End Ops/Suppr/Exctr/RsQ –** Documents time declared and places remark in event
- **Secondary Search Completed –** Documents time declared and places remark in event

14:14:30 (\$ENG512): ICS> Begin Operations (Suppression/Extrication/Rescue) 14:14:21 (\$ENG512): ICS> Command Established

> **Next PAR in** 00:04:53

**Accountability/Start PAR –** Documents time declared and places remark in the event.

\*\*Also begins PAR Check Timer locally on MDC ONLY\*\*

- **Mayday Declared –** Documents time declared and places remark in the event.
	- \*\*Also begins PAR Check Timer locally on MDC ONLY\*\*
- **Evac Ordered –** Documents time declared and places remark in the event.
	- \*\*Begins PAR Check Timer locally on MDC ONLY\*\*
	- \*\*Auto-Play of the EVAC Tones Audio File locally on MDC ONLY\*\*

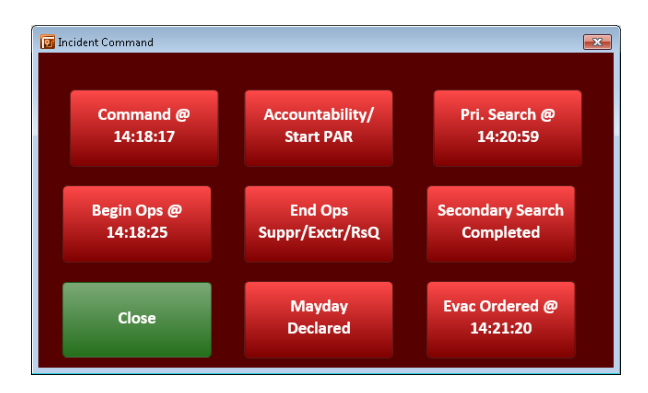

\*\*Upon Exiting the Incident Command Box, time stamps will be reset, however correct times will remain in remarks\*\*

## <span id="page-21-0"></span>**"Self-Attach" & "Dispatch to Me"**

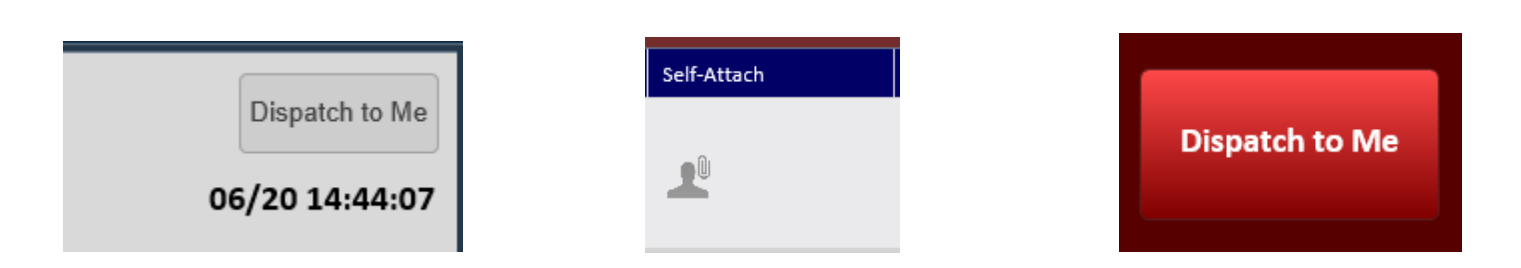

The Fire/EMS MPS user will have the ability to monitor pending events as well as those dispatched in the system. You will also be able to "self-attach" your unit to a call, this can be a useful tool for the Fire/EMS users but should be well understood prior to use.

When a unit "self-attaches" to an already dispatched call, the unit is added to the list of units that have been assigned to the event. This would be useful for Fire/EMS officers to place themselves on an event.

If a unit displays a call that is in pending, they are also able to "self-attach" to that call. This could be used during a period of extremely high call volume. For example the OIC or a unit would be able to attach themselves to low priority calls and "handle the incident" without the need for the dispatcher to "dispatch" the call.

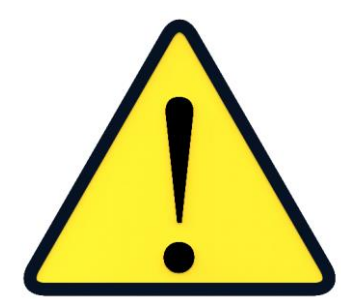

\*\*It is important to note, that when a unit self-attaches to a call that is in pending, the call no longer presents to the 911 Telecommunicator for dispatch. For example if a unit self-attaches to a building fire that was in pending, that call is considered "dispatched" in the system and no additional resources would be sent unless requested by radio.\*\*

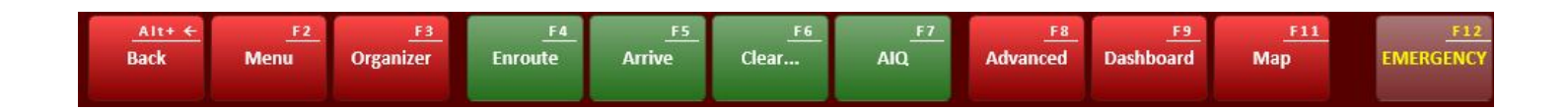

## <span id="page-22-0"></span>**Navigating the Function Keys/Menus**

**Pressing the different function buttons will bring up additional functions**

#### <span id="page-22-1"></span> $F2 - Menu \rightarrow Favorites$

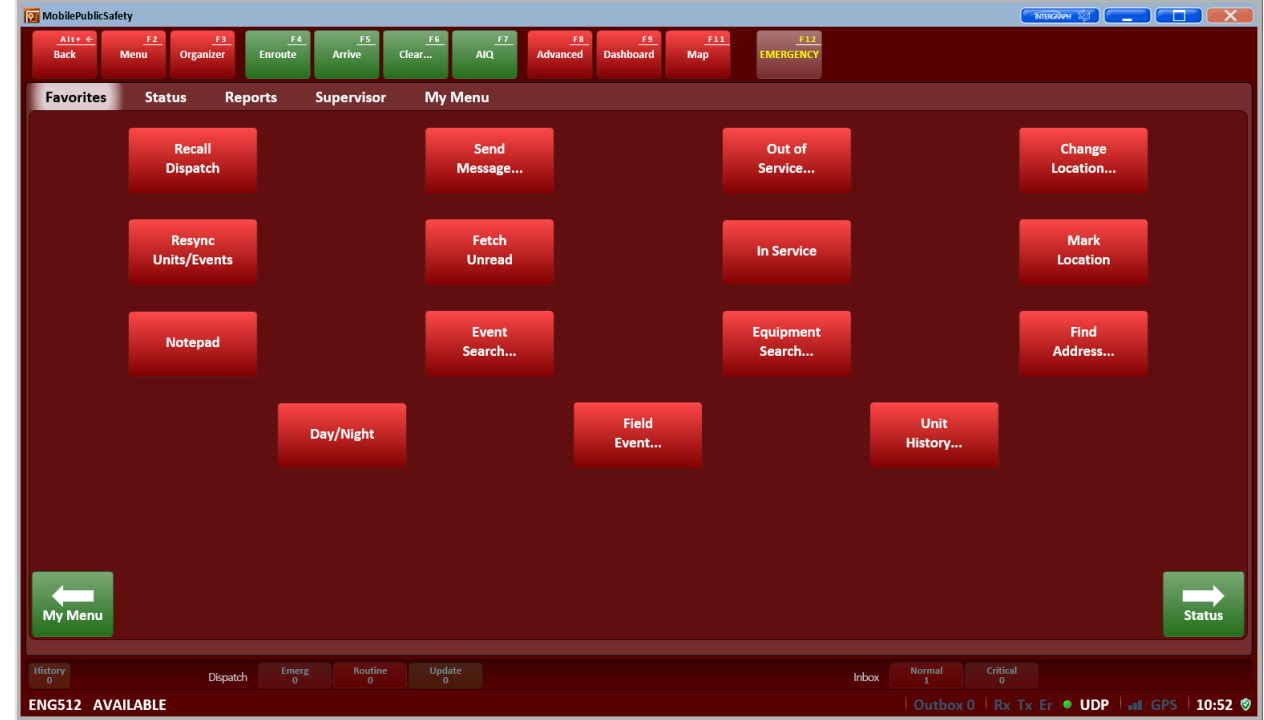

- Recall Dispatch  $\rightarrow$  This will display your currently dispatched event, in the event it did not come through initially.
- Resync U/E → This button refreshed Unit and Event data displayed (If you believe the information is not dynamically updating).
- **Notepad**  $\rightarrow$  Opens Windows Notepad for note-taking purposes.
- **Day/Night**  $\rightarrow$  Toggles between normal view and a subdued display for low light viewing
- **Send Message → Displays the send message form**
- Fetch Unread  $\rightarrow$  Will check for unread messages that have not been sent to your terminal. \*\*This feature was configured prior to the implementation of high speed data. High speed data allows messages to be dynamically updated, so this button will not be important as messaging is now dynamically updated\*\*
- Event Search  $\rightarrow$  Allows you to search active or closed events based off of numerous search criteria

#### <span id="page-23-0"></span> $F2$  – Menu  $\rightarrow$  Favorites (Continued...)

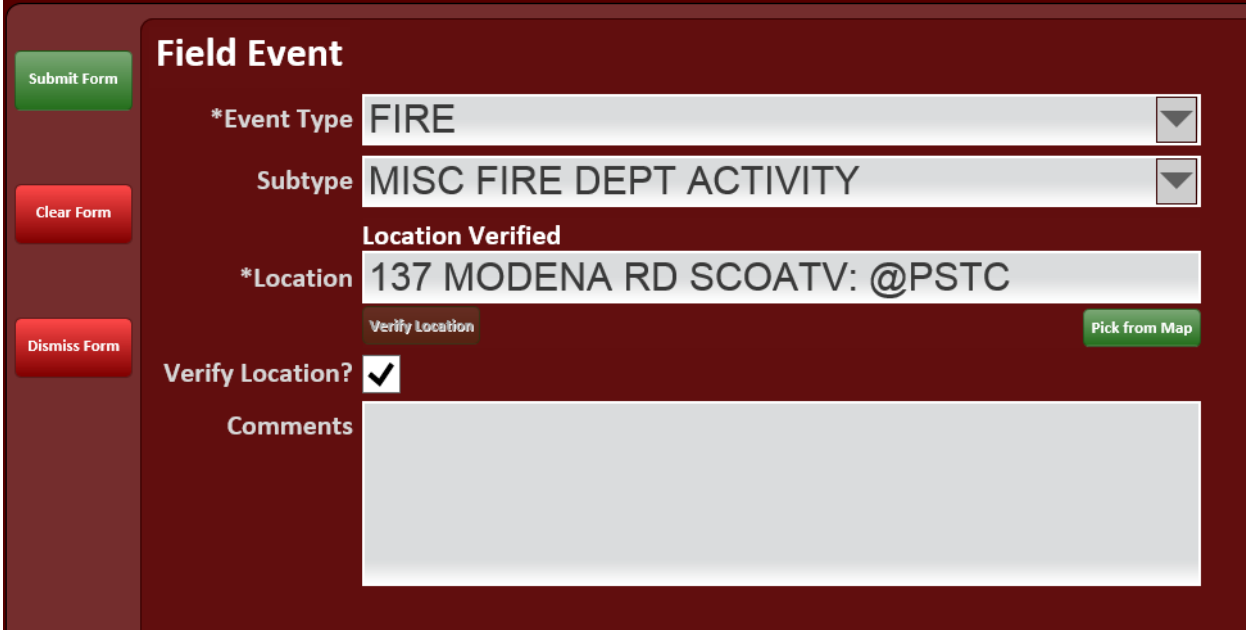

- Field Event  $\rightarrow$  Allows you to enter field initiated events from a pre-defined nature code list
	- o When entering a location it is helpful to use "wildcards" in your search
		- $\bullet$  @  $\rightarrow$  Indicates a commonplace (i.e. Businesses)
		- $\blacksquare$  %  $\rightarrow$  Will perform a wildcard search based on where the % is located in the location
			- @GAS
			- @%GAS
			- @%GAS%
		- Intersections should follow the format STREET1/STREET2 (Separate streets by a "/")
			- You can use % in a street entry (i.e. LINC%/STRO%)
- **Out of Service**  $\rightarrow$  Displays the Out of Service form.
- **In Service →** Allows you to place your unit "Back in Service" \*\*This must be used when returning from an OOS Code
- **Equipment Search**  $\rightarrow$  Allows you to search for an "Equipment" criteria based on the Logged On units.
- Unit History  $\rightarrow$  Search for a unit's history with selectable fields for Unit & Date.
- **Change Location →** This function allows you to make a location change notation in CAD (this will write to your unit history as well.) \*\*Note – Your unit has dynamically updating GPS, the location you enter will only be available to the dispatcher until your GPS device provided the next update, then this will override your entry\*\*
- Mark Location  $\rightarrow$  Places a location flag on YOUR map view and also places a comment in your unit history

Find Address  $\rightarrow$  This function will allow you to verify an address or a commonplace and display that location

#### <span id="page-24-0"></span> $F2 - Menu \rightarrow Status$

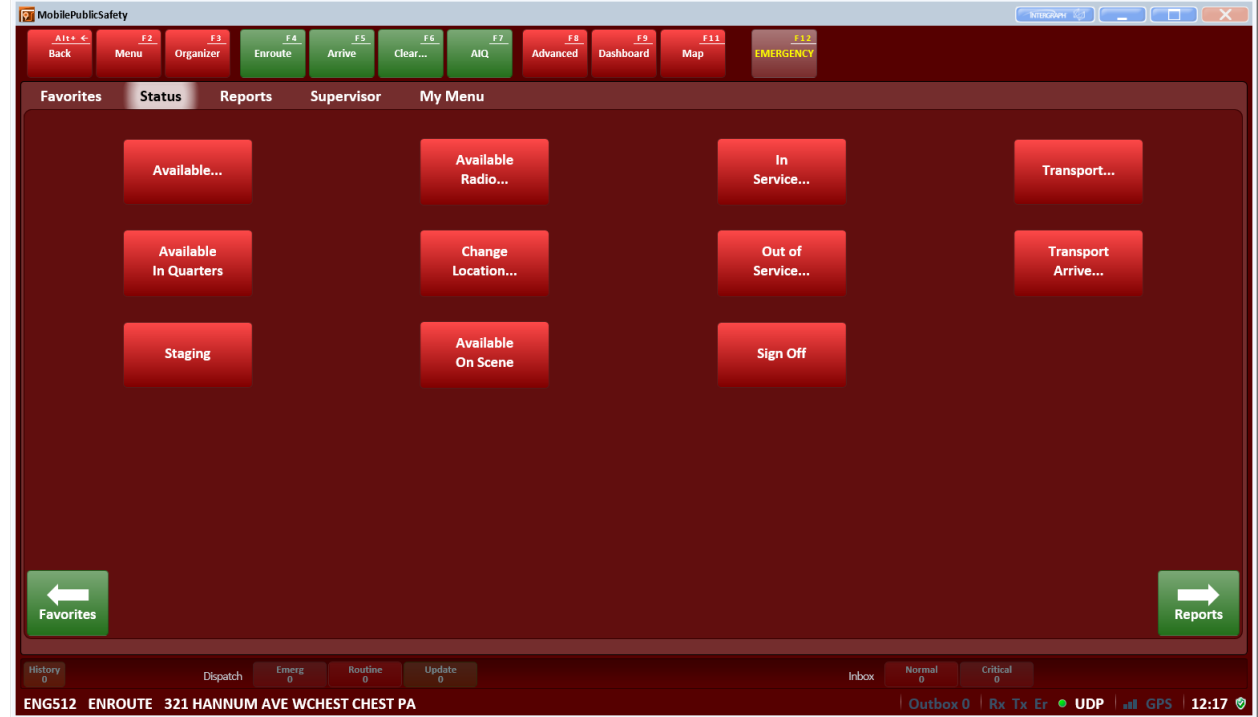

This page has several status changes available to the user. Some of these have already been discussed.

- Available... → Change status to "Available by MDC" Fields are → Comment, Location, Mileage
- **Available in Quarters**  $\rightarrow$  Change status to "Available in Quarters"
- **Staging**  $\rightarrow$  displays the "Event Arrive" box.

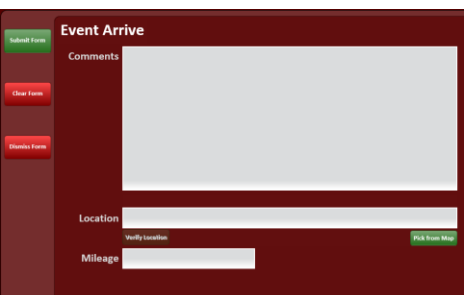

- Available Radio... → Change status to "Available Voice" Fields are → Comment, Location, Mileage
- **Change Location**  $\rightarrow$  Allows user to Change their current location Fields are  $\rightarrow$  Comment, Location, Mileage
- **Available on Scene \*\*Only available when on an Event\*\*** Allows you to remain on the event but indicate that your unit is available for dispatch to any additional incidents
- **Transport**  $\rightarrow$  This function will allow you to enter a transport (only available if a unit is on an event)
- o **\*\*HINT\*\*** Mileage for a transport should be entered in the "Mileage" field. This will be viewable from your unit or event history
- **Transport Arrived →** This will allow you to "arrive" at your transport location and enter the associated mileage (only available when a unit is in "Transport" status)

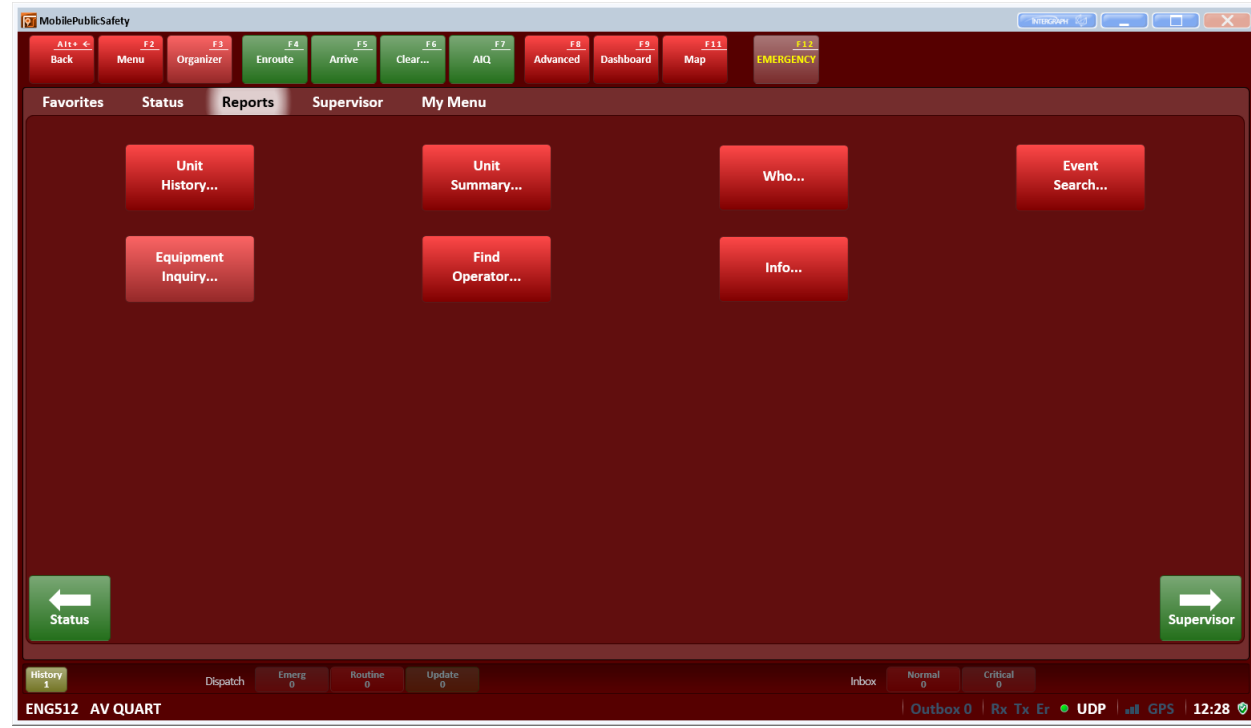

#### <span id="page-25-0"></span> $F2 - Menu \rightarrow Reports$

- **Equipment Inquiry**  $\rightarrow$  Allows you to query the equipment list for **LOGGED ON** users/vehicles
- Unit Summary  $\rightarrow$  Allows you to display all units logged on to a Dispatch Group
- Find Operator...  $\rightarrow$  Displays the search box to query any operator on the system (logged on or off) Searches can be based on last name, unit ID, or operator number
- **Who... →** Allows you to search who is logged onto a unit or terminal. Searches must use the Unit ID or Terminal
- **Info... →** Displays two different options to display "Info File" returns
	- $\circ$  **Agency**  $\rightarrow$  Information specific to your agency
		- **•** Officer contact information
		- **Additional information (future)** 
			- SOP
			- Frequently used documents/forms
	- $\circ$  **County**  $\rightarrow$  Cross discipline common information/documents
		- **Highway blocking information**
		- 811 information
		- **Landing zone document**
		- Haz-Mat protocol
		- Visor cards (Radio/MDC)
		- 8CHES maps
- Active threat plan
- **MCI** plan
- $E$ .
- Event Search  $\rightarrow$  Allows you to search active or closed events based off of numerous search criteria

#### <span id="page-26-0"></span>**F2 – Menu Supervisor**

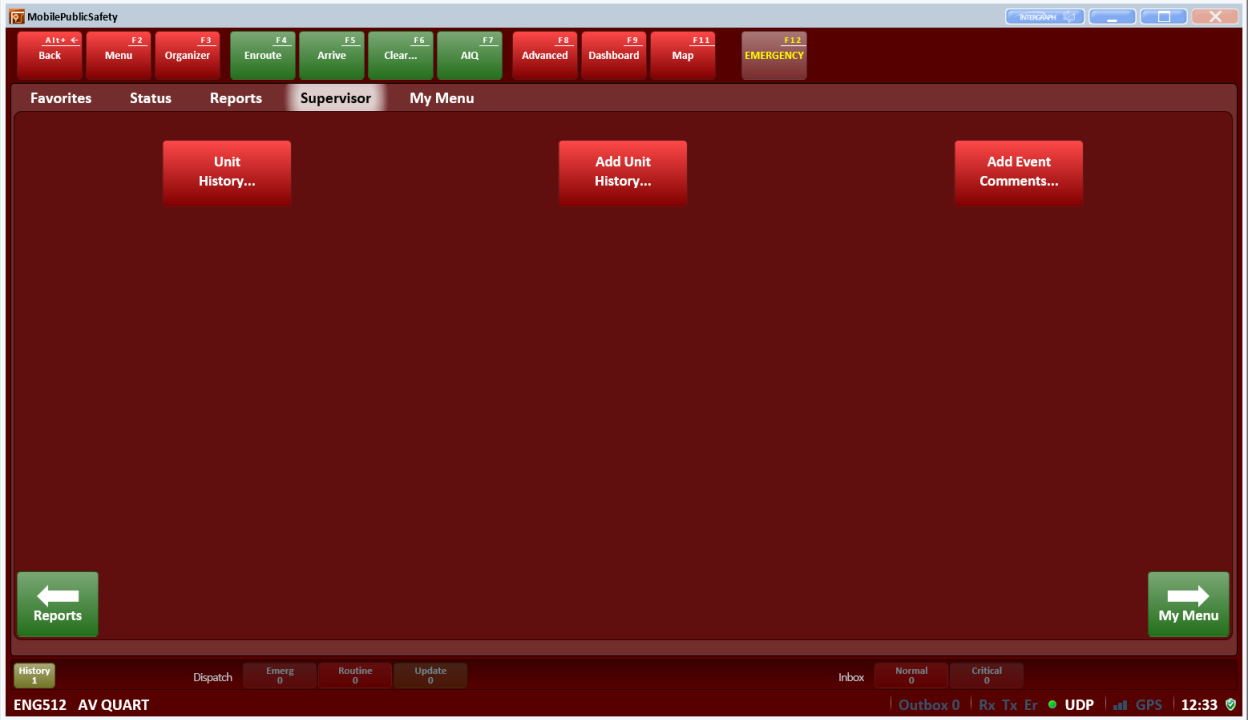

The Supervisor Menu will only appear if your unit has been given "Supervisory Access" to the MPS system.

- Unit History...  $\rightarrow$  The difference in this Unit History search is that you can select what unit you wish to search. In all of the other Unit History searches you are only permitted to search your own unit history
- Add Unit History  $\rightarrow$  Allows the Supervisor to add a unit history comment to any unit
- Add Event Comments  $\rightarrow$  Allows the Supervisor to add event remarks to any Event (open or closed)

<span id="page-27-0"></span>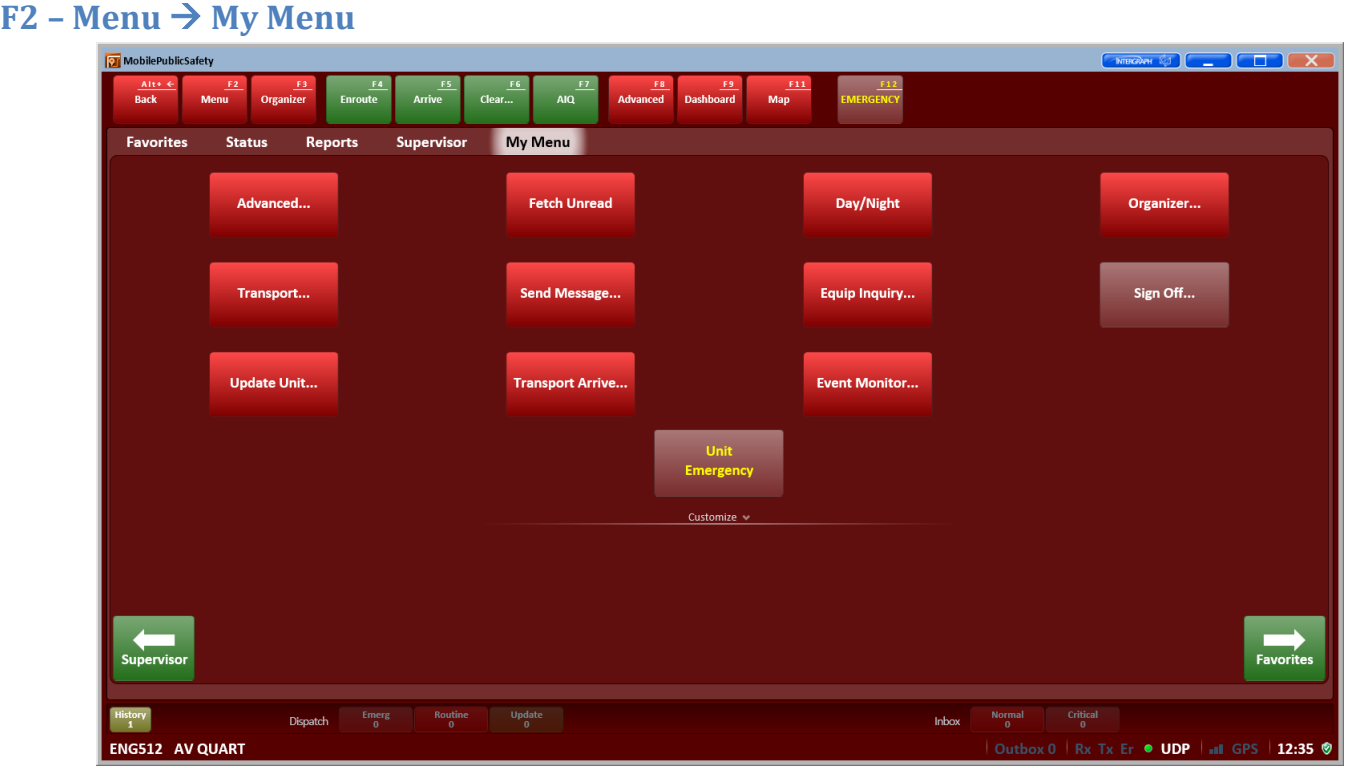

Intergraph Mobile for Public Safety (MPS) – User Training

My menu is a significant enhancement to the MPS suite and allows the individual user to customize the layout of this page.

The user can:

- Configure what buttons appear on the page
- Rename the buttons they select
- Reconfigure the color scheme of the buttons they select

**\*\*Note – the settings for this page will save locally to the computer for each unit.** 

<span id="page-28-0"></span>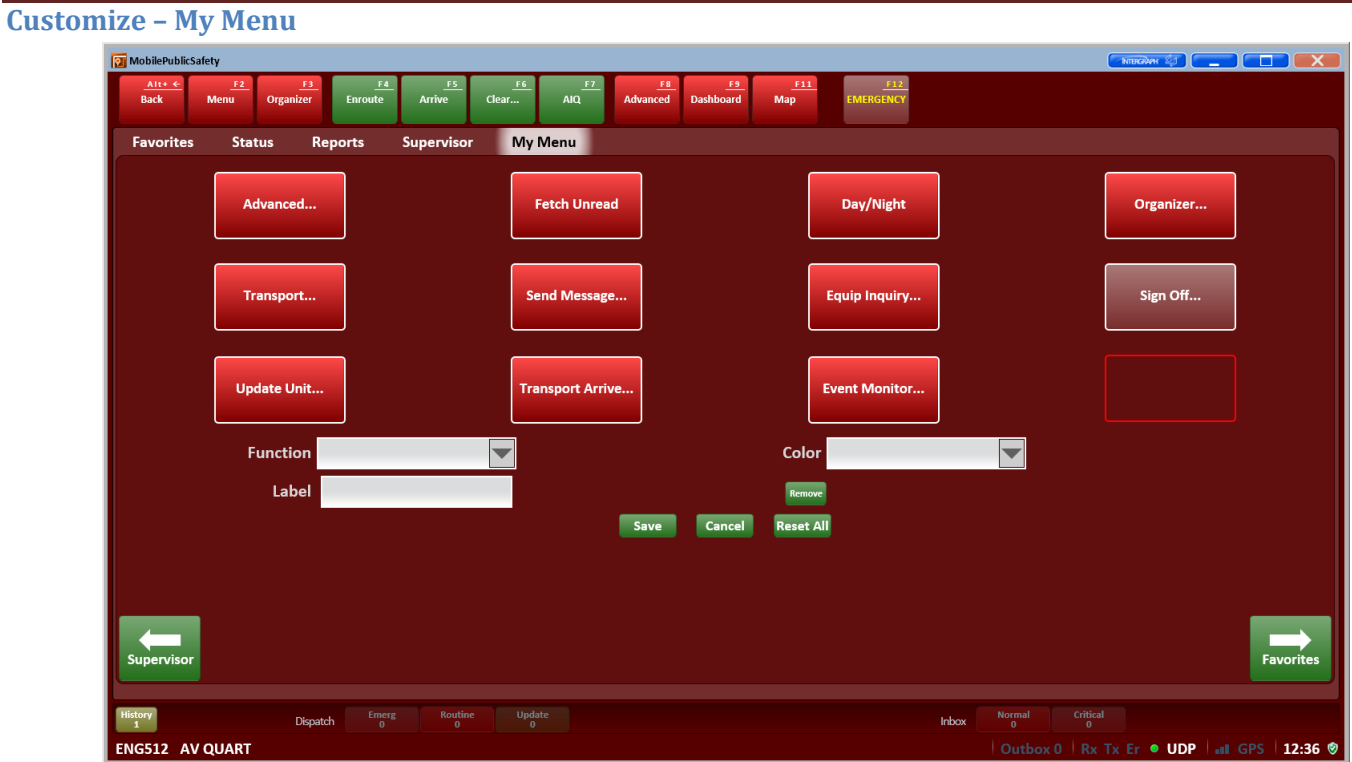

**To Customize the My Menu Page:**

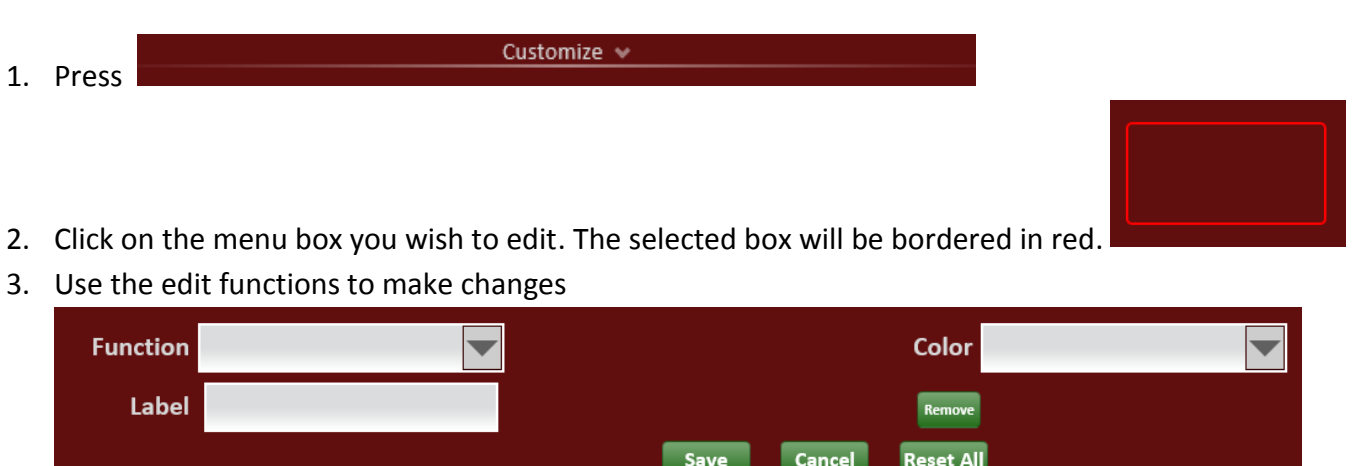

- 4. When complete press
- 5. To restore the screen to defaults, press Reset All

Save

<span id="page-29-0"></span>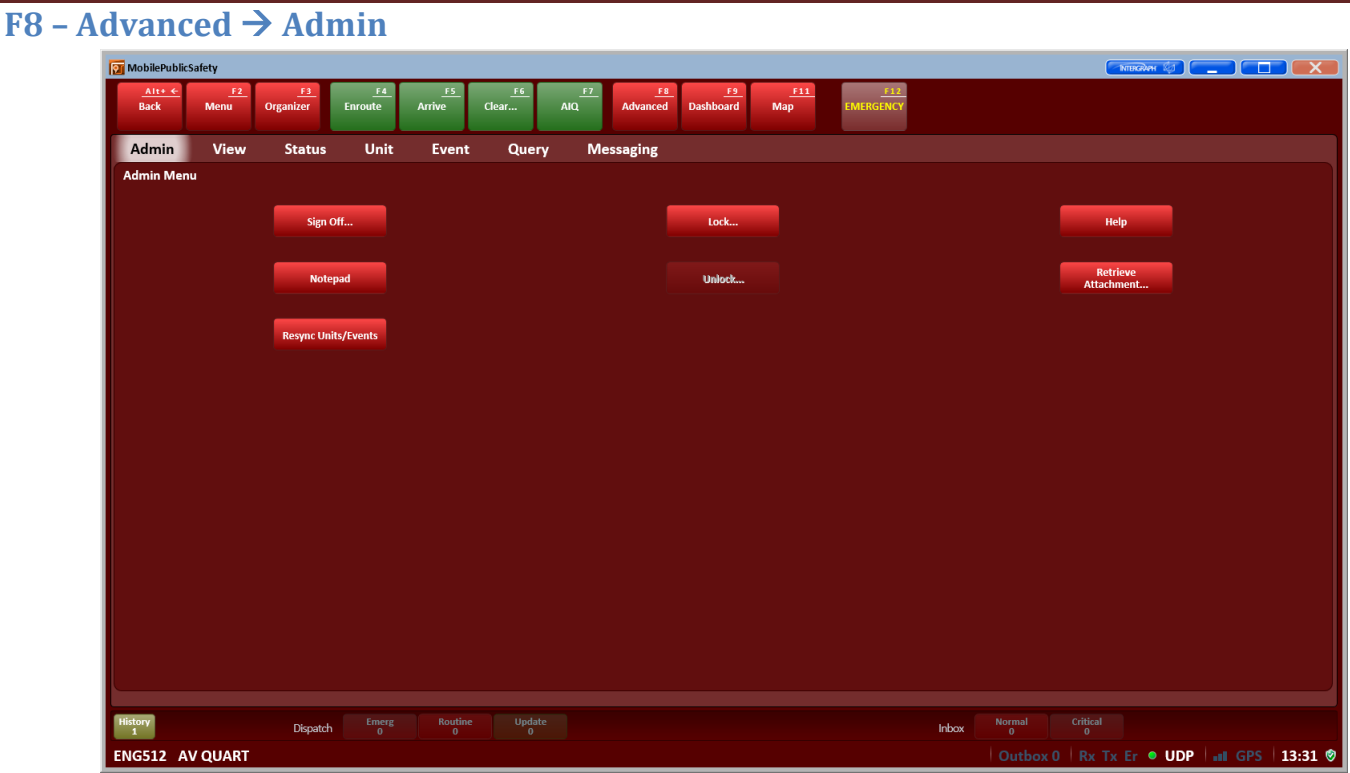

This page has several functions available to the user. Some of these have already been discussed.

- Lock → Will lock the MDC so functionality is limited until the unit is "unlocked"
- Unlock  $\rightarrow$  Requires the password to be entered in order to unlock the full functionality.
- Help  $\rightarrow$  Launches the MPS help menu. This also can be accomplished by pressing F1

<span id="page-30-0"></span>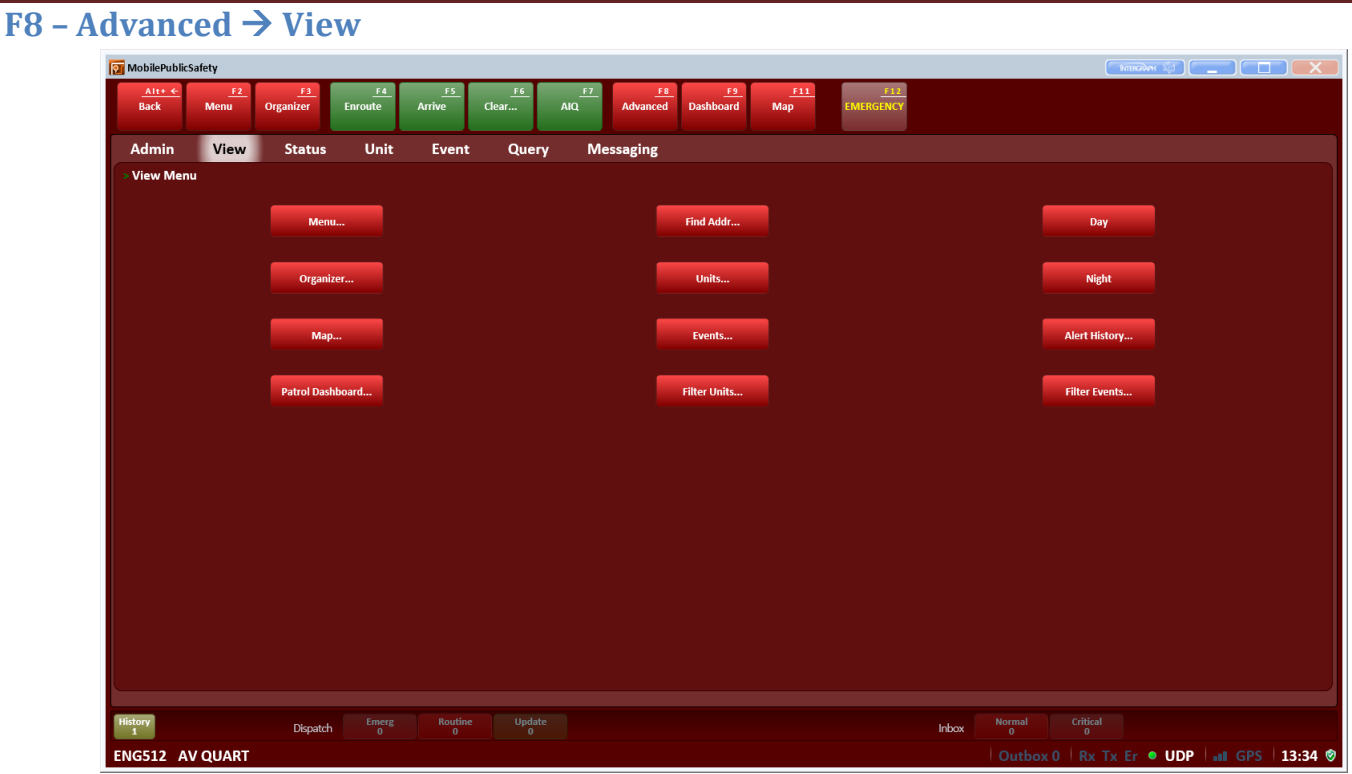

This page has several functions available to the user. Some of these have already been discussed.

- Units → Displays a Unit monitor which can be filtered by Agency, Dispatch Group, Beat, Status, or Type
- **Events... →** Displays an Event monitor which can be filtered by Agency, Dispatch Group, Beat, Status, or Type
	- o **To Filter an Event or Unit Monitor click then choose** Agency, Dispatch Group, Beat, Status, or Type from the selection tabs on the left side of the screen

Filter

 $\circ$  When in Event or Unit monitor you can click on a line to highlight that unit or event. You are then able to click the **button display additional functions** 

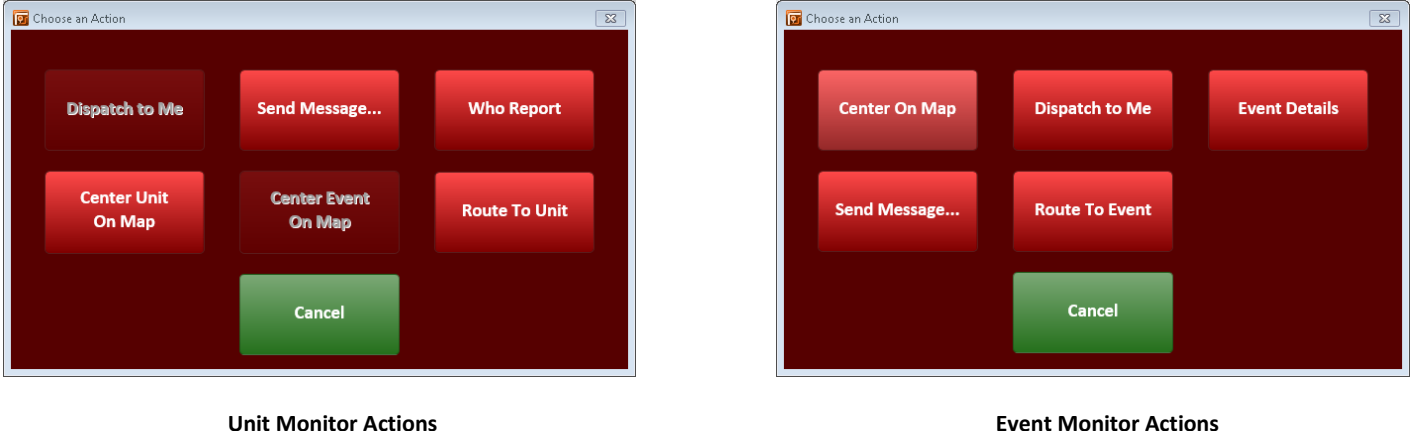

<span id="page-31-0"></span>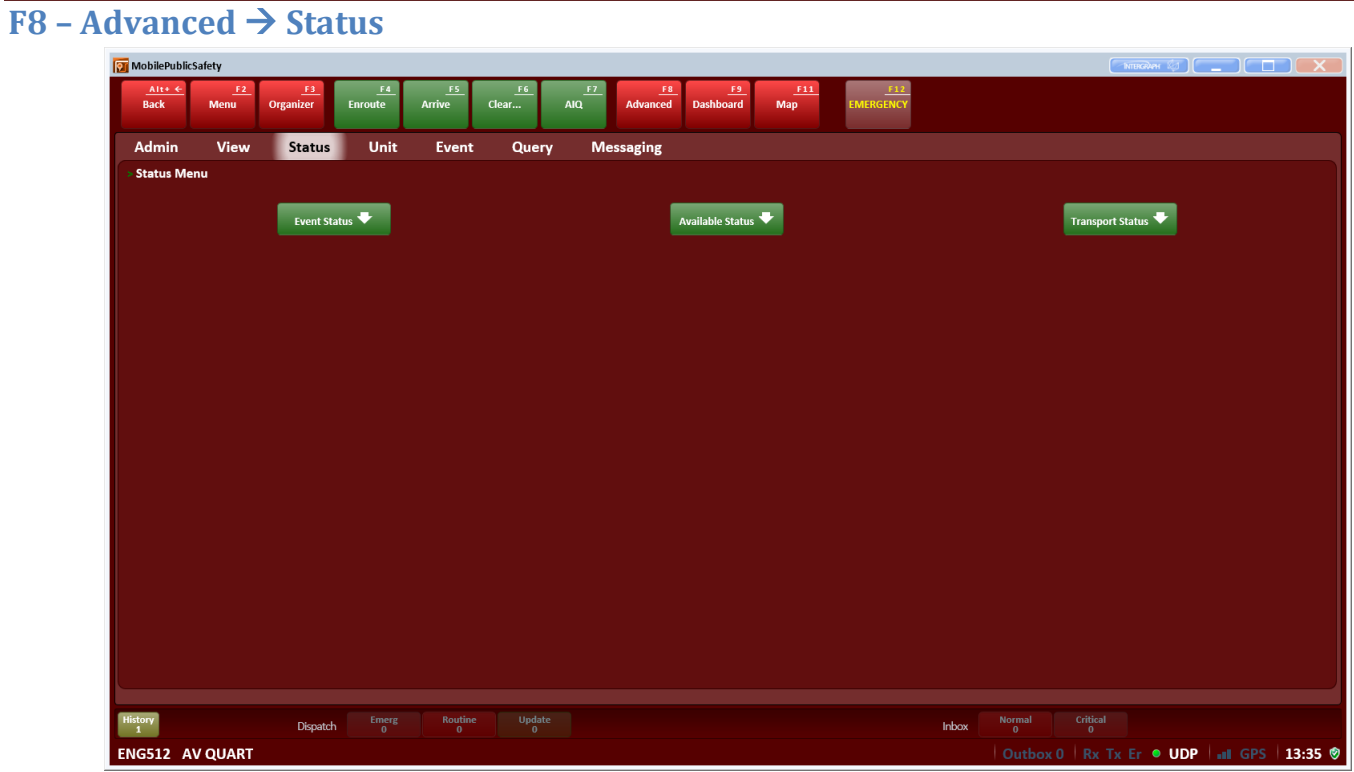

This page is a consolidation of all of the various status changes available to the MPS user.

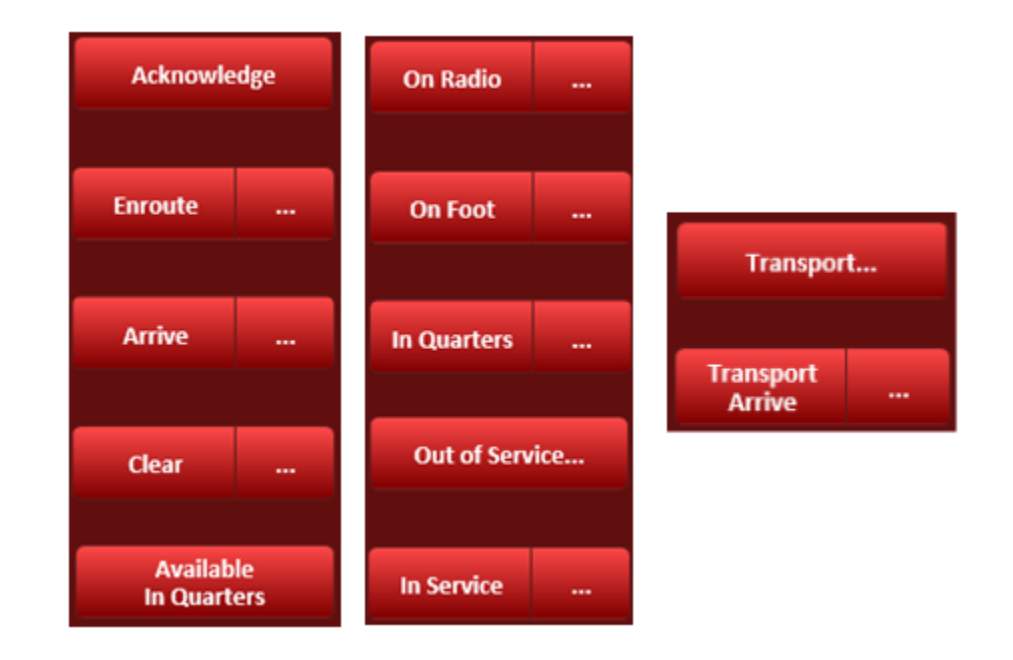

<span id="page-32-0"></span>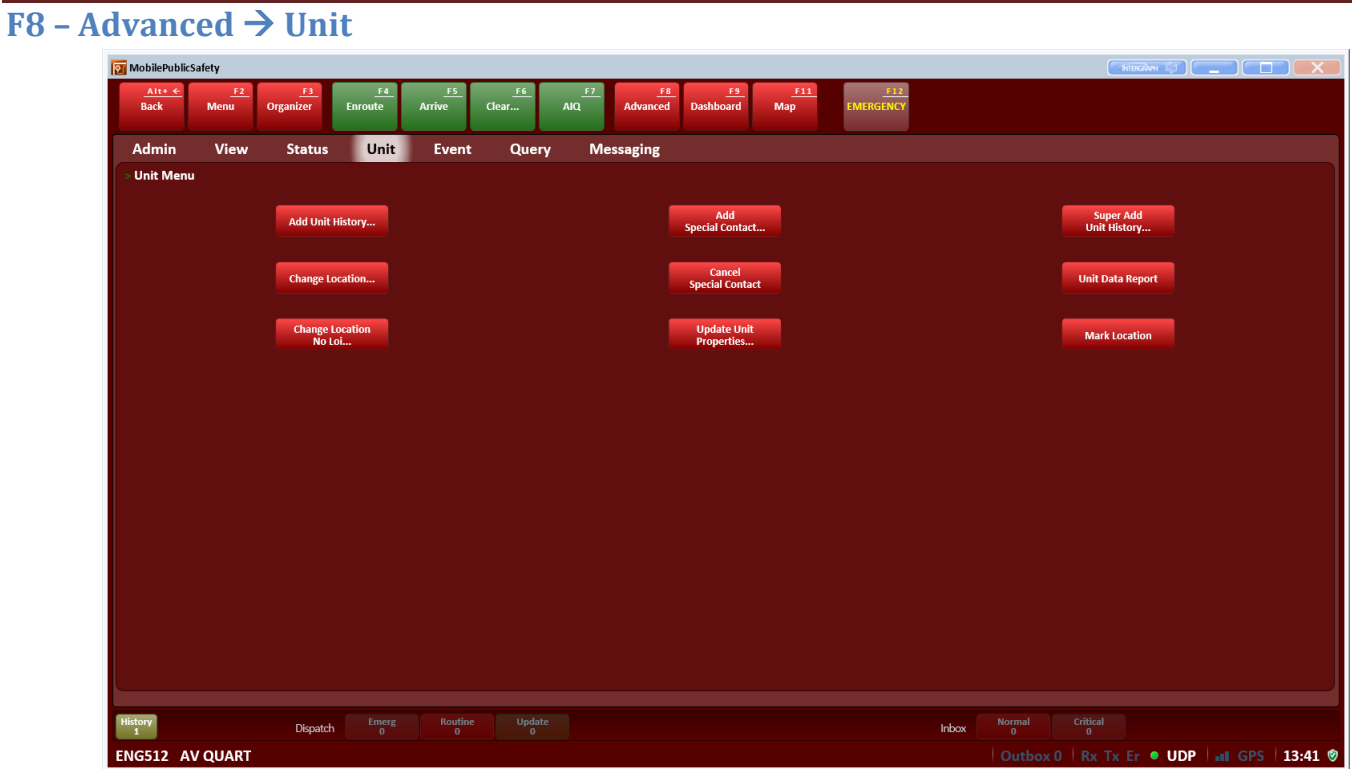

This page has several functions available to the user. Some of these have already been discussed.

• Add Special Contact...  $\rightarrow$  Adds a contact notation to the communications center. This can be used when notating a special situation that is not related to an event or OOS type.

<span id="page-33-0"></span>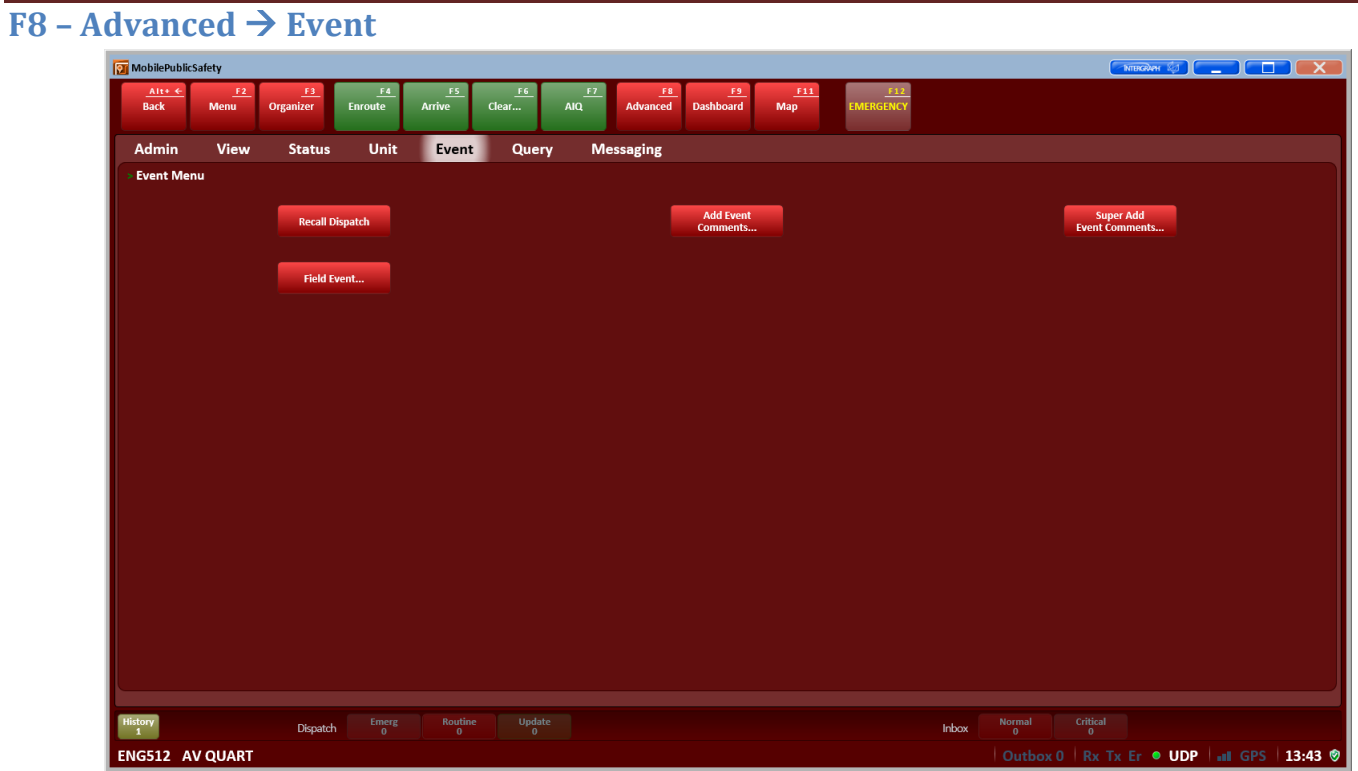

This page has several functions available to the user. Some of these have already been discussed.

<span id="page-34-0"></span>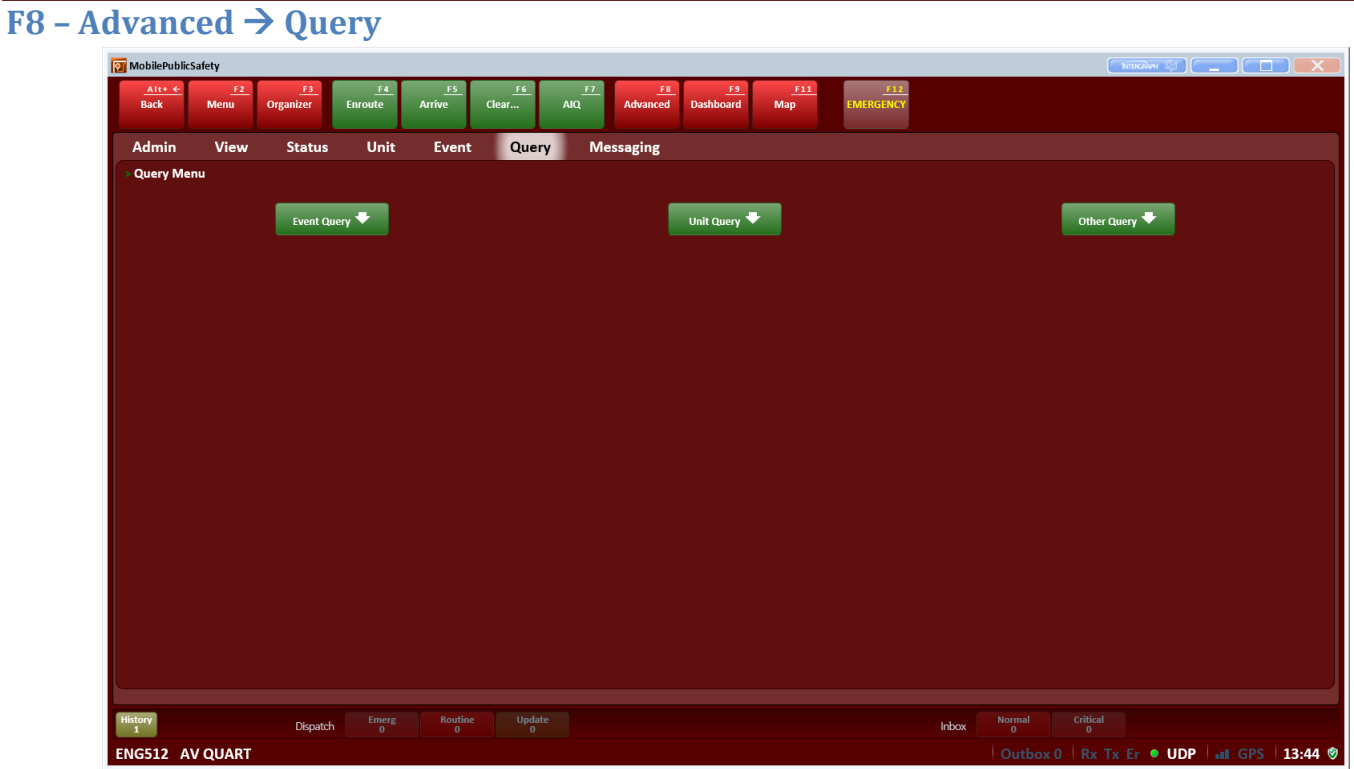

This page is a consolidation of all of the various Queries available to the MPS user.

Query Skill...

<span id="page-34-3"></span><span id="page-34-2"></span><span id="page-34-1"></span>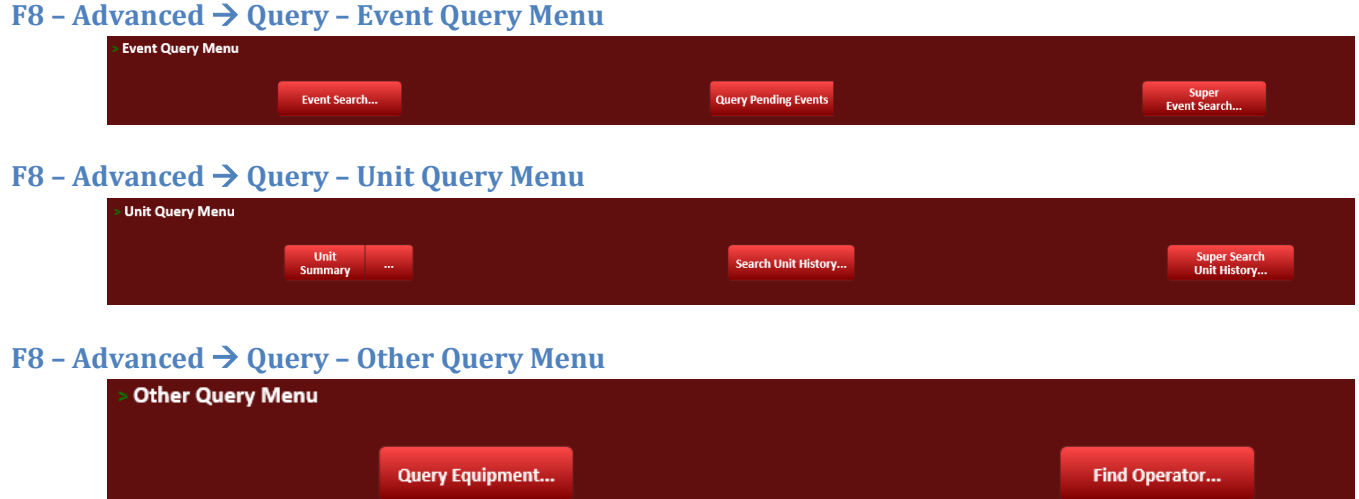

Chester County DES 34

 $Who...$ 

<span id="page-35-0"></span>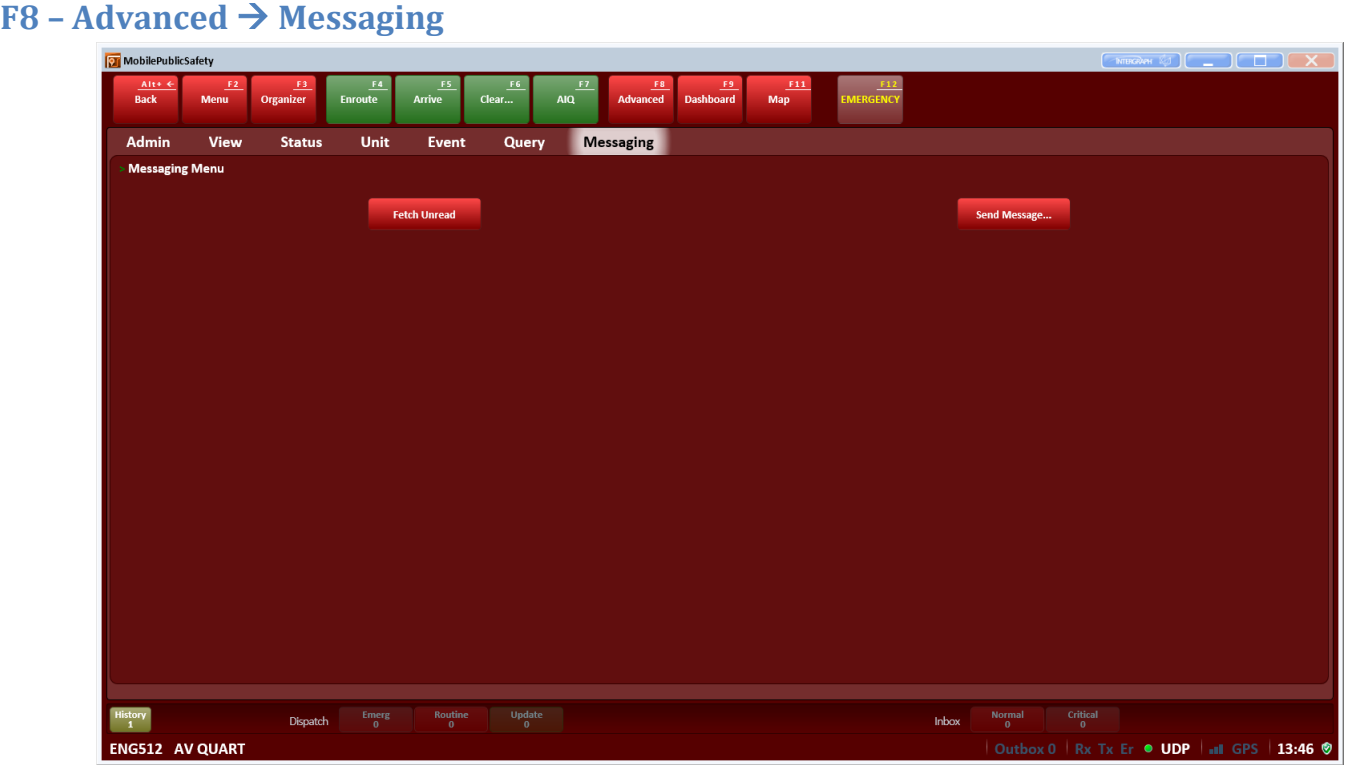

This page is a consolidation of all of the Messaging functions available to the MPS user.

<span id="page-36-0"></span>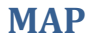

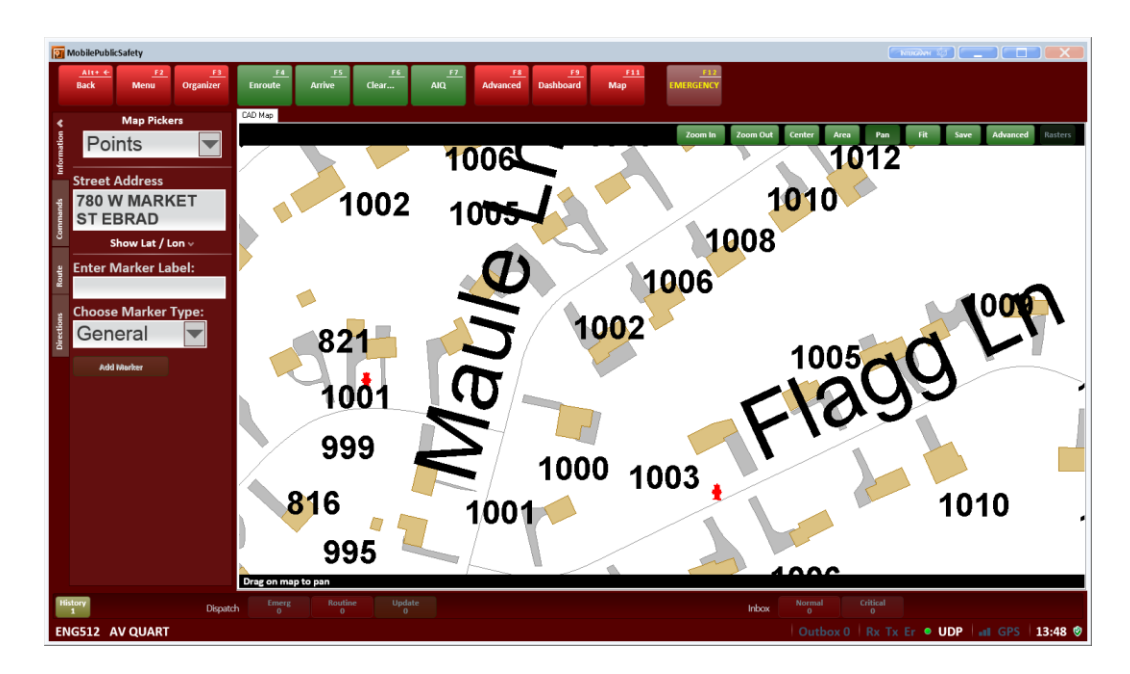

#### **Information Tab**

- o Points used to get information on a selected position on the map.
- o Units used to select a unit on the map or get additional information about that unit.
- o Events used to select an event on the map and get additional information.
- o Markers used to select a marker on the map and get additional information about that marker or remove it.
- $\circ$  History pins used to select a unit history pin on the map or get additional information about the pin
- **Commands Tab** used to fit a location on the map, create, update and remove road restrictions, view history track unit display the unit on the event monitor and find an address.
	- o **Items of interest** select from first dropdown menu. Based on what you select in that first dropdown determines what will display in the second. Select center or fit to do that on the map without a zoom level.
	- o **Road Restrictions** Add, remove or show updated road restrictions.
	- o **Unit History –** provides a visual trail of the signed on unit if checked.
	- o **Track Unit –** tracks your unit on the map.
	- o **Rotate Map –** rotates the unit on the map and orients the map so the unit is always facing up on the map.
	- o **Events –** Displays event monitor.
	- o **Units –** displays the unit monitor. You can show on the map or hide the map. You can also use the action key which will bring up your choose an action box
	- o **Find address –** By entering and verifying a location it will center on the map.

<span id="page-37-0"></span>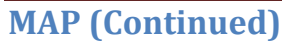

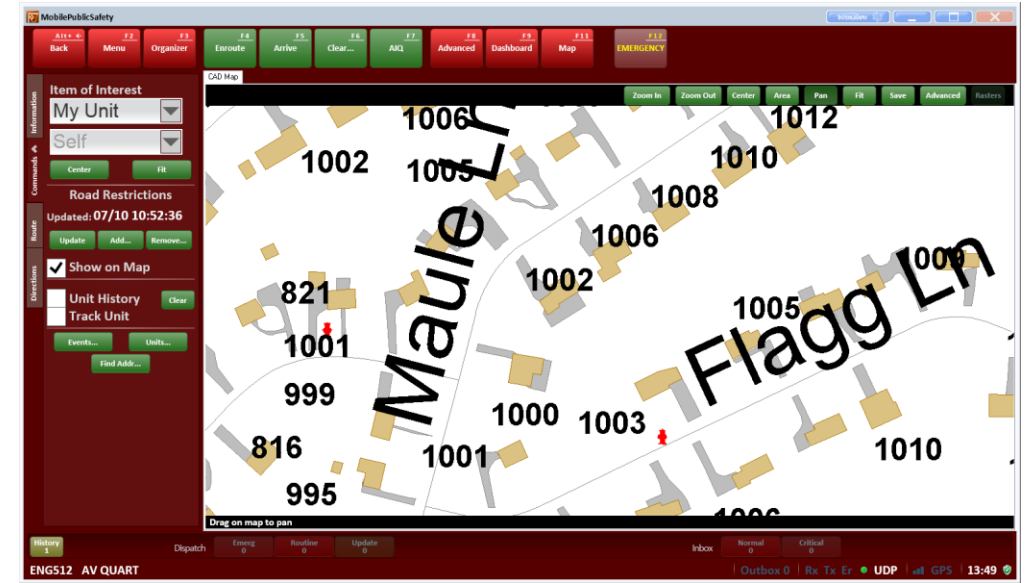

**Route Tab** – creates and displays a route through waypoints

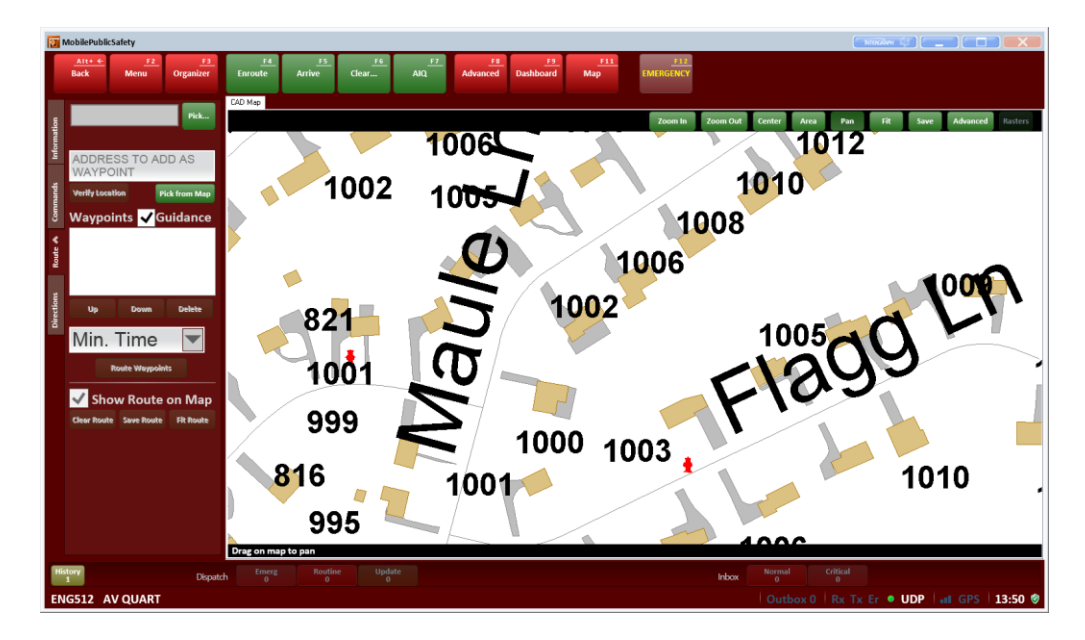

\*\*Note - By entering a location in the waypoints field a route will be determined by what you select in your drop down menu. (time, distance, turns, cost and nodes) Cost is not in dollars but in time with stop signs, slow speed restrictions.\*\*

**Direction Tab** – displays written directions to a chosen location.

Guidance – turn by turn instructions for a route requested. By selecting show dash show bash this displays the Guidance dashboard underneath the map. The directions appear just like it would on a GPS.

#### <span id="page-38-0"></span>**Reminder – Status Messaging via Harris Radio**

As a reminder, the Status Messaging feature will be active via the Harris mobile radios after the new CAD system is deployed. Below is a brief illustration of the status messaging functions in the XG-75M radio.

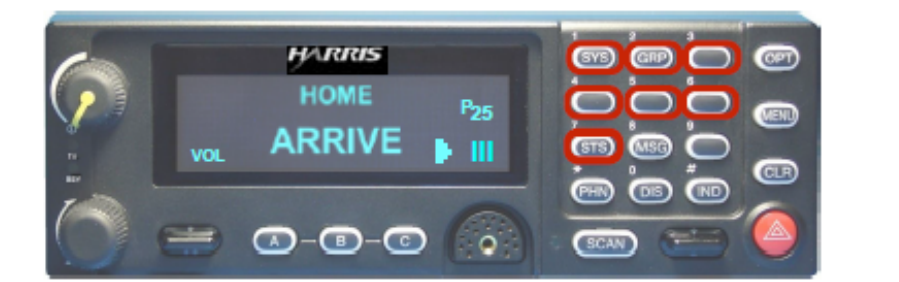

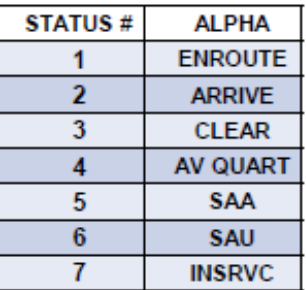

- . All Harris mobile radios will be capable of status messaging
- This feature replaces the SMU units to which you are accustomed
- 1) Press the 7<sub>STS</sub> button to initiate status messaging
- 2) Within 3 seconds choose a status from 1 to 7 on the keypad. If no buttons are pressed within 3 seconds, the radio returns to normal operation
- 3) When a status key is selected, it will display on line one of the radio
- 4) If the wrong status is chosen, simply select the correct one
- 5) Once the desired status is displayed on line one, wait 5 seconds without pushing any buttons and the status will be sent automatically

# <span id="page-39-0"></span>**Appendix A – Abbreviation changes and address entry information**

#### **Nature Code Changes**

Typecodes are now being divided into a type and a subtype. There are only 6 types (ALARM, ACCIDENT, FIRE, MEDICAL, POLICE, and STORM). The typecodes that we know now are going to become subtypes. Most of them will be the same; however there are a few changes below.

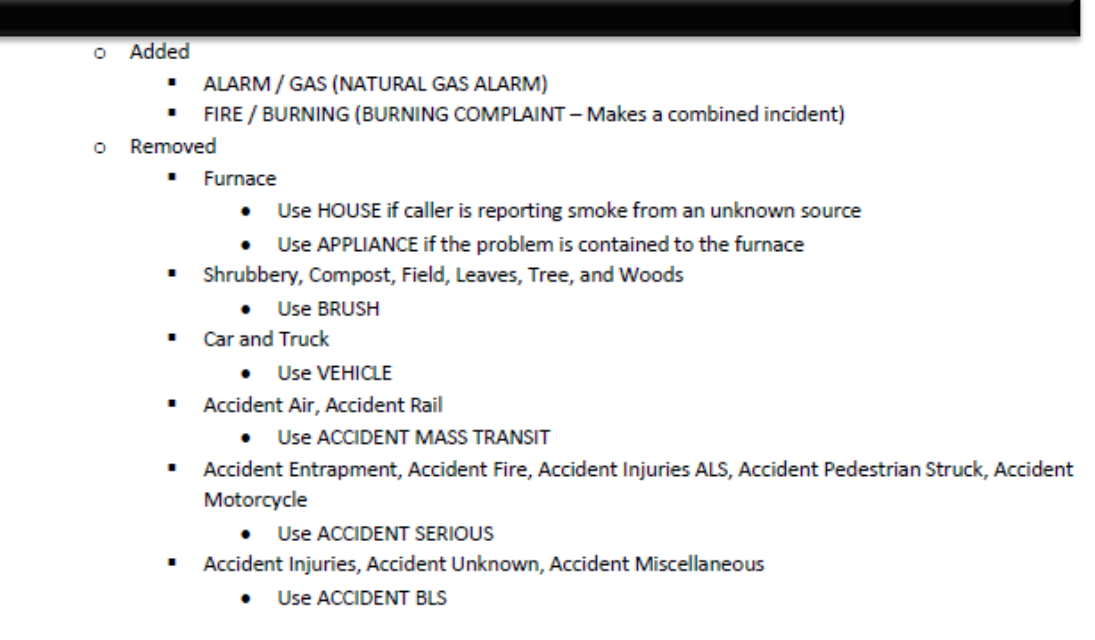

#### **Municipal Codes**

The way Intergraph CAD displays Municipal codes is changing. Rather than a number, the code will now appear as a max 6 character abbreviation when a location is verified. The abbreviations are as follows:

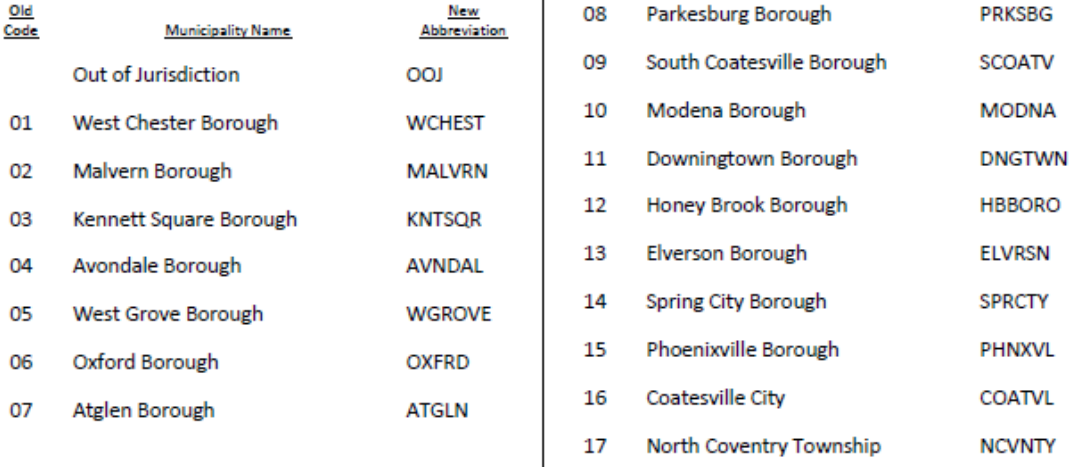

# <span id="page-40-0"></span>**Appendix A – Abbreviation changes and address entry information (Continued 1…)**

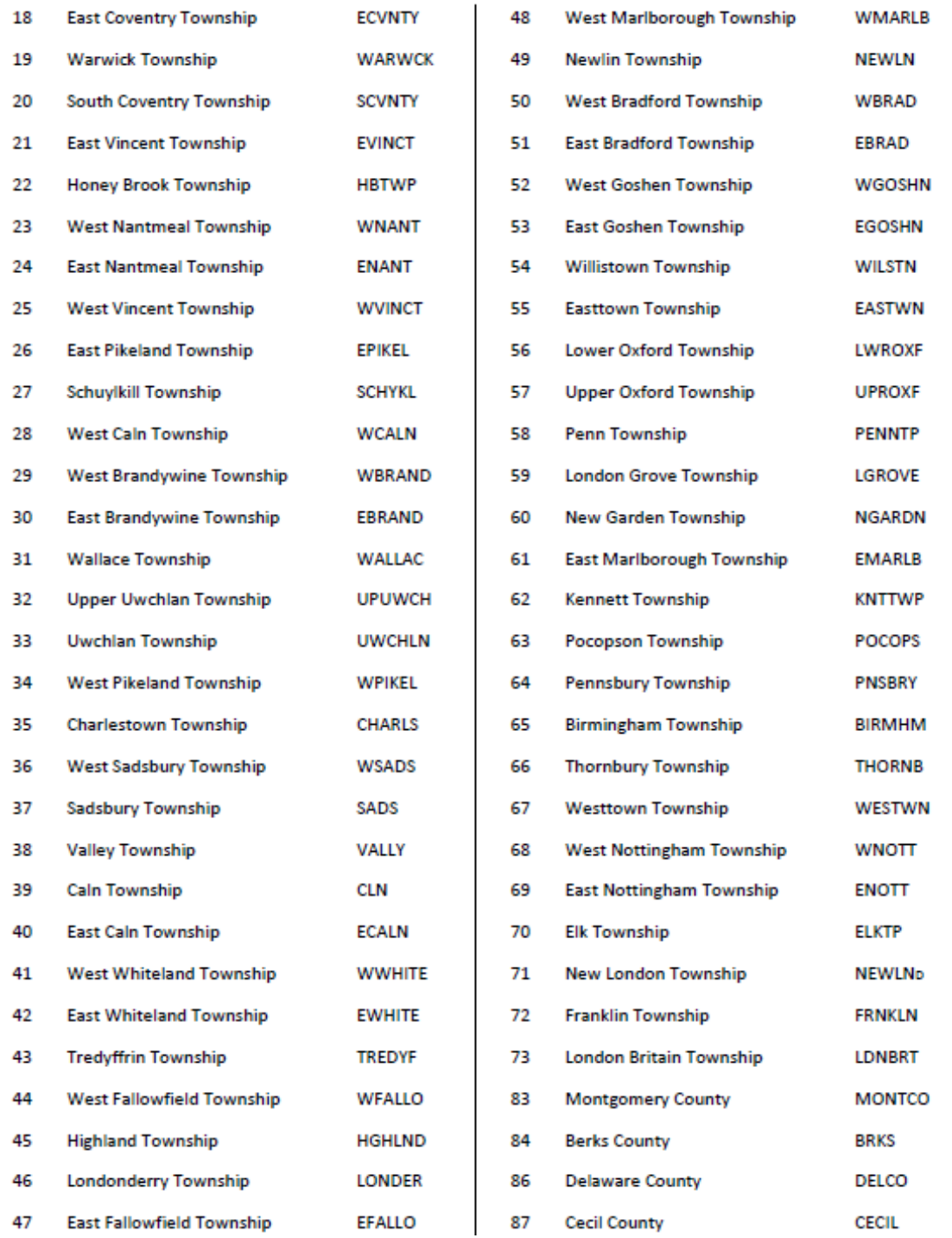

## <span id="page-41-0"></span>**Appendix A – Abbreviation changes and address entry information (Continued 2…)**

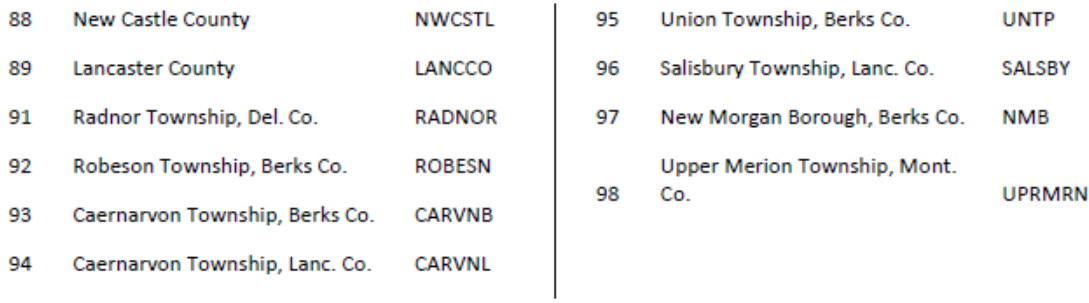

#### **Terminology Changes**

There are going to be some new terms with Intergraph CAD that we're not used to seeing in PRC CAD. The following list highlights the new term and its equivalent term in PRC CAD:

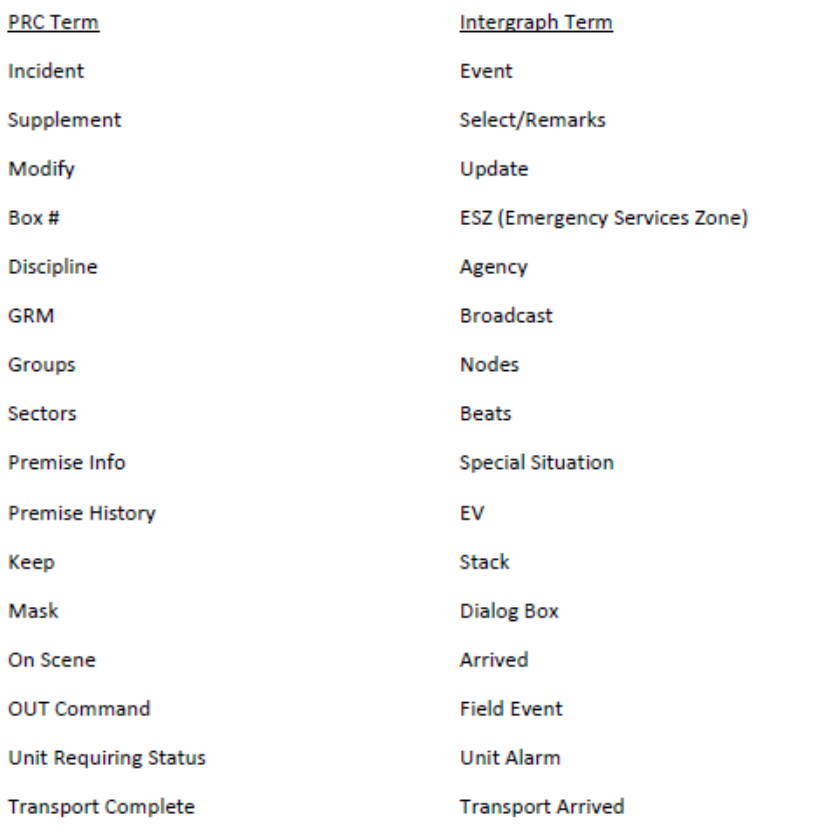

#### <span id="page-42-0"></span>**Appendix A – Abbreviation changes and address entry information (Continued 3…)**

#### **Location Verification Changes**

There are a few changes to the way we will be verifying locations in Intergraph CAD. Commonplaces will need to be verified using the @ symbol. This tells the system to look for a commonplace rather than an exact street address. We will also be transitioning from our current thoroughfare abbreviations to NENA's abbreviations for verification purposes.

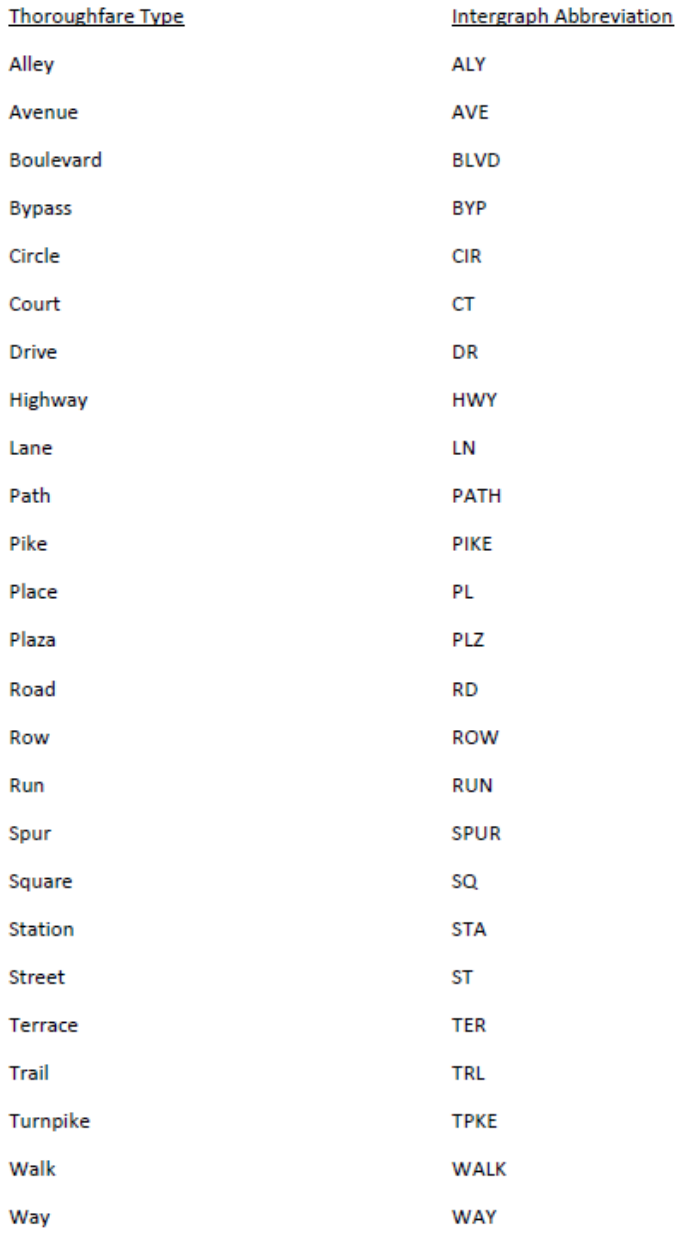

# <span id="page-43-0"></span>**Appendix A – Abbreviation changes and address entry information (Continued 4…)**

#### **Entering Locations**

The table below describes the various types of locations available for entry when creating an event.

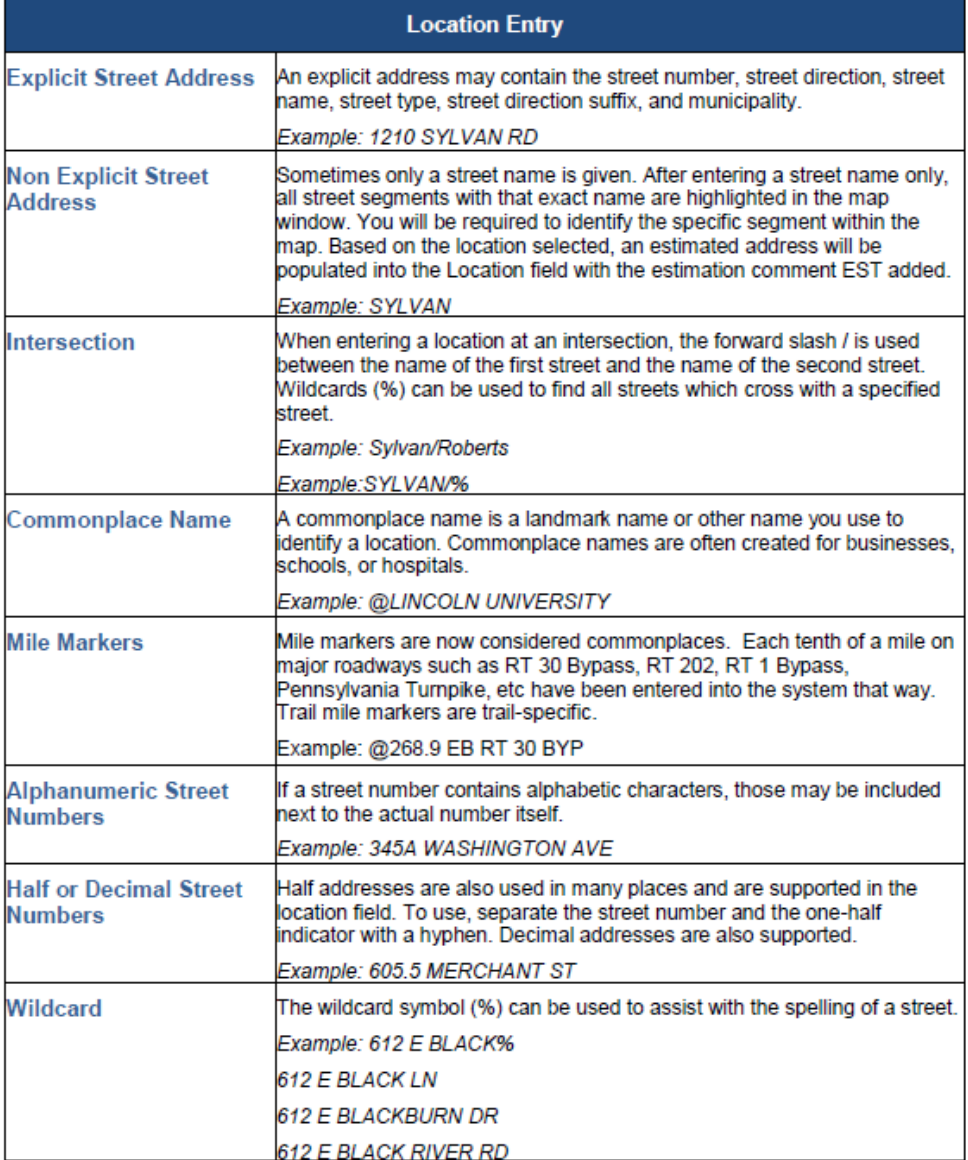